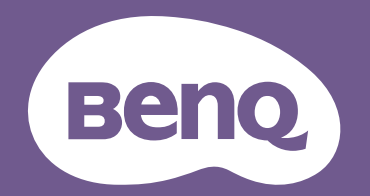

# Digital Projector User Manual

Installation Projector I LK990/L6000 V 1.00

## <span id="page-1-0"></span>**Warranty and Copyright information**

### Limited warranty

BenQ warrants this product against any defects in material and workmanship, under normal usage and storage.

Proof of purchase date will be required with any warranty claim. In the event this product is found to be defective within the warranty period, BenQ's only obligation and your exclusive remedy shall be replacement of any defective parts (labor included). To obtain warranty service, immediately notify the dealer from which you purchased the product of any defects.

Important: The above warranty shall be void if the customer fails to operate the product in accordance with BenQ's written instructions, especially the ambient humidity must be in-between 10% and 90%, temperature in-between 0°C and 40°C, altitude lower than 3000 m (used with High Altitude Mode), and avoiding to operate the projector in a dusty environment. This warranty gives you specific legal rights, and you may have other rights which vary from country to country.

For other information, please visit www.BenQ.com.

### Copyright

Copyright © 2018 by BenQ Corporation. All rights reserved. No part of this publication may be reproduced, transmitted, transcribed, stored in a retrieval system or translated into any language or computer language, in any form or by any means, electronic, mechanical, magnetic, optical, chemical, manual or otherwise, without the prior written permission of BenQ Corporation.

### **Disclaimer**

BenQ Corporation makes no representations or warranties, either expressed or implied, with respect to the contents hereof and specifically disclaims any warranties, merchantability or fitness for any particular purpose. Further, BenQ Corporation reserves the right to revise this publication and to make changes from time to time in the contents hereof without obligation to notify any person of such revision or changes.

\*DLP, Digital Micromirror Device and DMD are trademarks of Texas Instruments. Others are copyrights of their respective companies or organizations.

### **Patents**

Please go to http://patmarking.benq.com/ for the details on BenQ projector patent coverage.

## **Table of Contents**

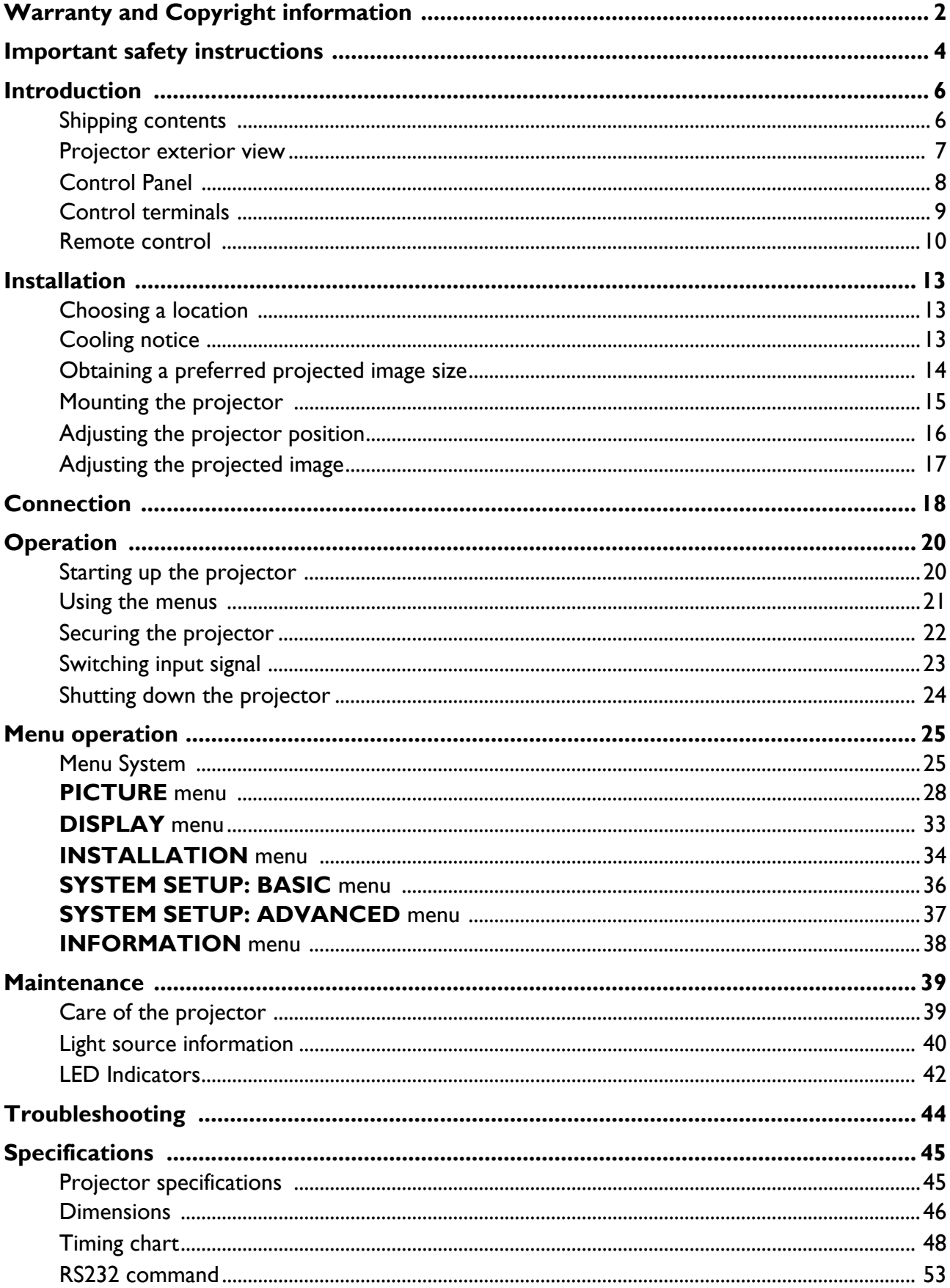

## <span id="page-3-0"></span>**Important safety instructions**

Your projector is designed and tested to meet the latest standards for safety of information technology equipment. However, to ensure safe use of this product, it is important that you follow the instructions mentioned in the user manual / installation guide and marked on the product.

- 1. **Please read the user manual / installation guide before you operate your projector.** Save it for future reference.
- 2. **Do not look straight at the projector lens during operation.** The intense light beam may damage your eyes.
- 3. **Refer servicing to qualified service personnel.**
- 4. **Always open the lens shutter (if any) or remove the lens cap (if any) when the projector light source is on.**
- 5. The light source becomes extremely hot during operation.
- 6. In some countries, the line voltage is NOT stable. This projector is designed to operate safely within a mains voltage between 100 to 240 volts AC, but could fail if power cuts or surges of **±**10 volts occur. **In areas where the mains voltage may fluctuate or cut out, it is recommended that you connect your projector through a power stabilizer, surge protector or uninterruptible power supply (UPS).**
- 7. Do not block the projection lens with any objects when the projector is under operation as this could cause the objects to become heated and deformed or even cause a fire. To temporarily turn off the light source, use the blank function.
- 8. Do not operate light sources beyond the rated light source life.
- 9. Do not place this product on an unstable cart, stand, or table. The product may fall, sustaining serious damage.
- 10. Do not attempt to disassemble this projector. There are dangerous high voltages inside which may cause death if you should come into contact with live parts.

Under no circumstances should you ever undo or remove any other covers. Refer servicing only to suitably qualified professional service personnel.

- 11. Do not block the ventilation holes.
	- Do not place this projector on a blanket, bedding or any other soft surface.
	- Do not cover this projector with a cloth or any other item.
	- Do not place inflammables near the projector.

If the ventilation holes are seriously obstructed, overheating inside the projector may result in a fire.

- 12. Do not stand the projector on end vertically. Doing so may cause the projector to fall over, causing injury or resulting in damage to the projector.
- 13. Do not step on the projector or place any objects upon it. Besides probable physical damage to the projector, doing so may result in accidents and possible injury.
- 14. When the projector is under operation, you may sense some heated air and odor from its ventilation grill. It is a normal phenomenon and not a product defect.
- 15. Do not place liquids near or on the projector. Liquids spilled into the projector may cause it to fail. If the projector does become wet, disconnect it from the power supply's power outlet and call BenQ to have the projector serviced.
- 16. This apparatus must be earthed.
- 17. Do not place this projector in any of the following environments.
- Space that is poorly ventilated or confined. Allow at least 50 cm clearance from walls and free flow of air around the projector.
- Locations where temperatures may become excessively high, such as the inside of a car with all windows rolled up.
- Locations where excessive humidity, dust, or cigarette smoke may contaminate optical components, shorten the
- projector's life span and darken the image. - Locations near fire alarms
- Locations with an ambient temperature above 40°C / 104°F
- Locations where the altitudes are higher than 3000 m (10000 feet).

## <span id="page-5-0"></span>**Introduction**

## <span id="page-5-1"></span>**Shipping contents**

Carefully unpack and verify that you have all of the items shown below. If any of these items are missing, please contact your place of purchase.

### Standard accessories

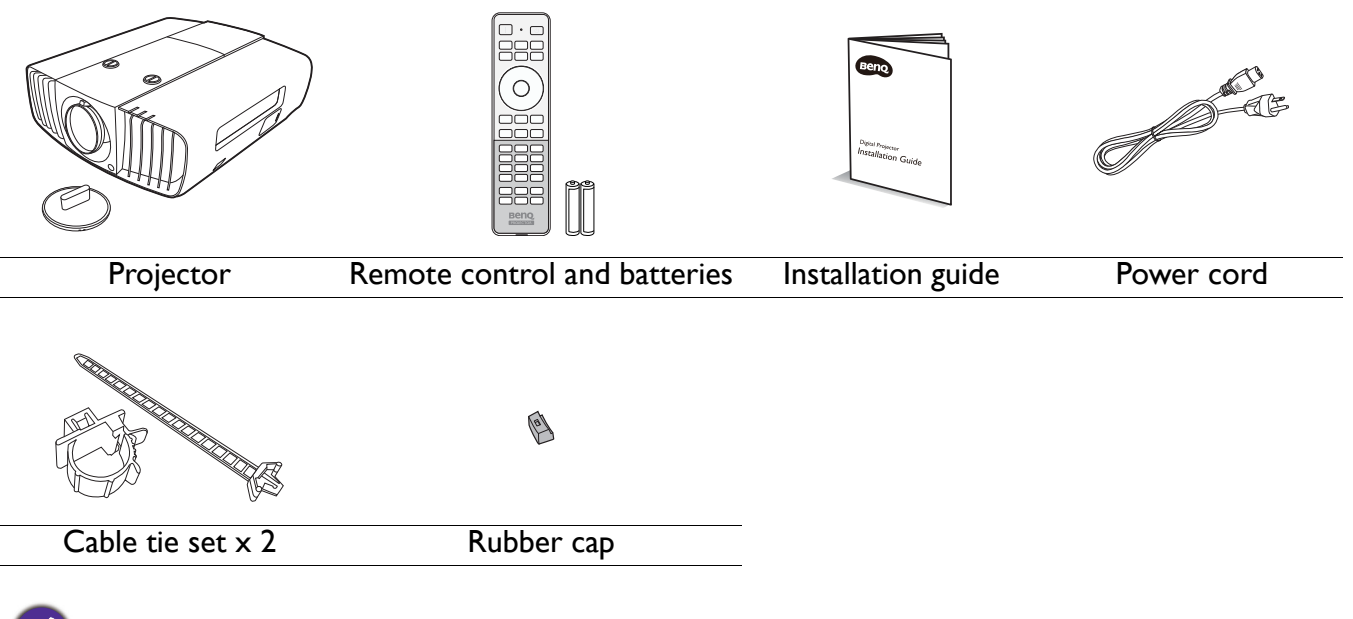

The supplied accessories will be suitable for your region, and may differ from those illustrated.

### Optional accessories

- 1. Ceiling mount CMG5
- 2. RS232 cable

## <span id="page-6-0"></span>**Projector exterior view**

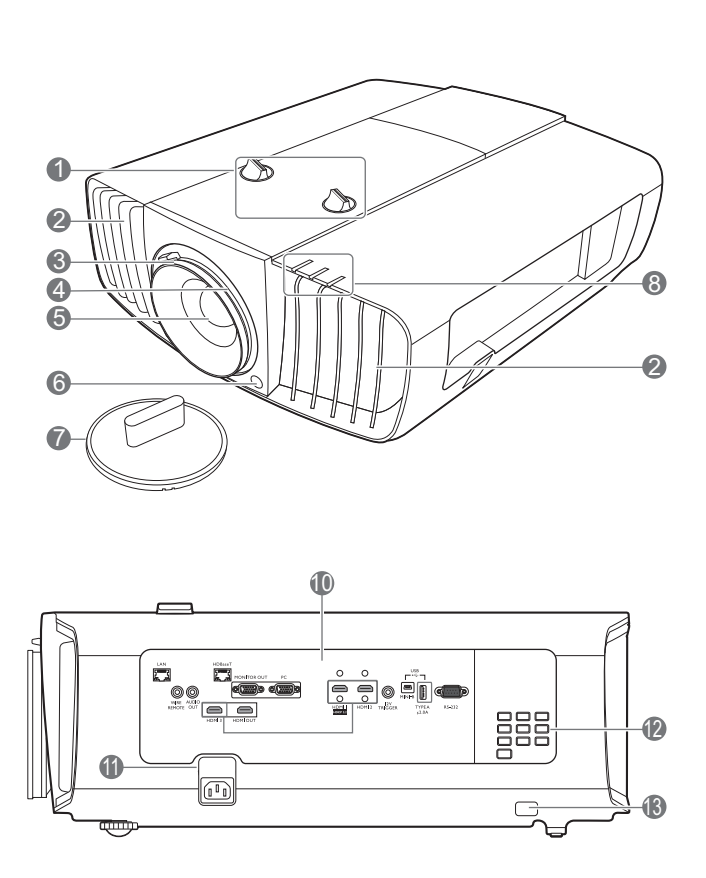

- 6  $\mathbf{Q}$  $^{\circ}$  $\overline{\circ}$  $\overline{\circ}$ 14 14  $\Phi$  $\circ$  $\circ$ **16** 16 **16** 16  $\overline{\Box}$
- 1. Lens shift adjustment knobs (LEFT/RIGHT, UP/DOWN)
- 2. Vent (heated air exhaust)
- 3. Focus ring
- 4. Zoom ring
- 5. Projection lens
- 6. IR remote sensor
- 7. Lens cover
- 8. POWER indicator light/TEMPerature warning light/LIGHT indicator light (See [LED Indicators on page 42](#page-41-0).)
- 9. Vent (cool air intake)
- 10. Control terminals (See [Control terminals on page](#page-8-0)  [9.](#page-8-0))
- 11. AC power jack
- 12. External control panel (See [Control Panel on page 8](#page-7-0).)
- <span id="page-6-1"></span>13. Security bar
- 14. Adjuster feet
- 15. Anamorphic lens holes
- 16. Ceiling mount holes

## <span id="page-7-0"></span>**Control Panel**

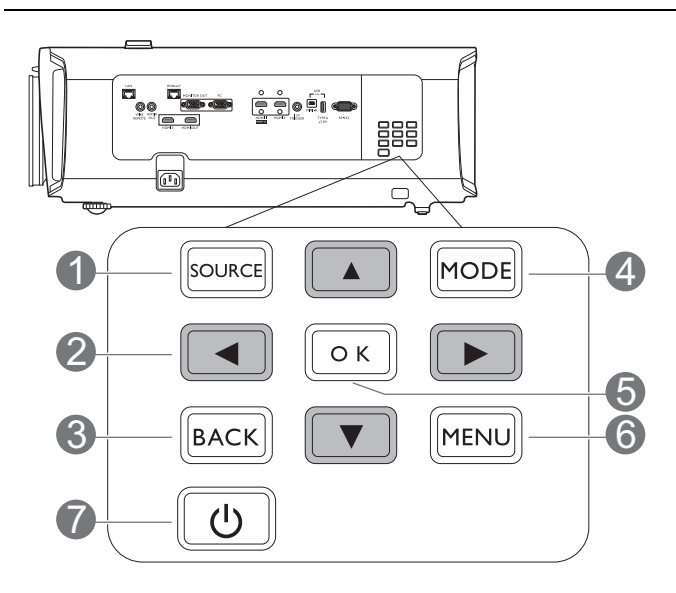

### 1. **SOURCE**

Displays the source selection bar.

### 2. **Arrow keys**  $(\triangle, \triangledown, \triangle, \triangleright)$

When the On-Screen Display (OSD) menu is activated, these keys are used as directional arrows to select the desired menu items and to make adjustments.

### 3. **BACK**

Goes back to previous OSD menu, exits and saves menu settings.

### 4. **MODE**

Selects an available picture setup mode.

### 5. **OK**

Confirms the selected On-Screen Display (OSD) menu item.

6. **MENU**

Turns on the On-Screen Display (OSD) menu.

### 7. **POWER**

Toggles the projector between standby mode and on.

All the key presses described in this document are available on the remote control or projector.

## <span id="page-8-0"></span>**Control terminals**

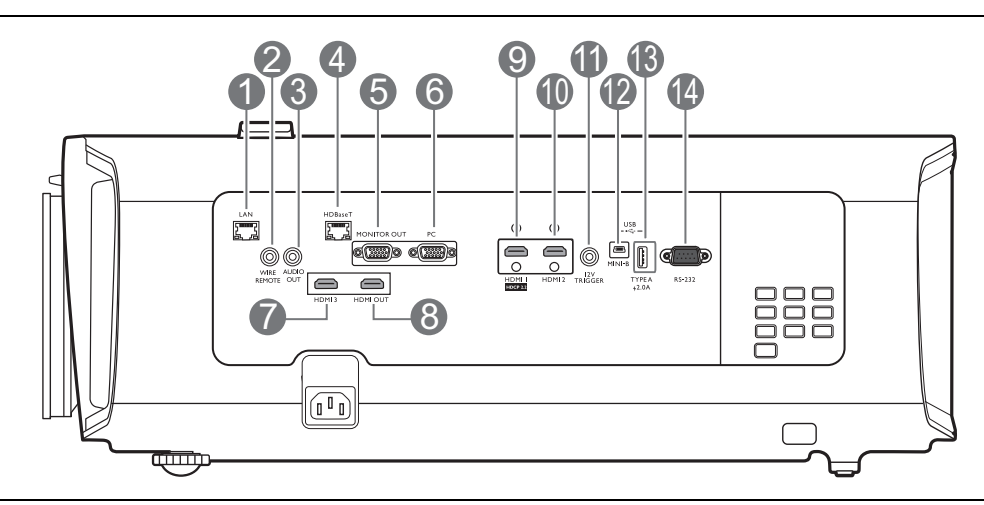

#### 1. **LAN**

For connection to RJ45 Cat5/Cat6 Ethernet cable to control the projector through a network.

### 2. **WIRED REMOTE**

For connection to a wired remote control.

### 3. **AUDIO OUT**

Connection to a speaker or headset.

### 4. **HDBaseT**

For connection to RJ45 Cat5/Cat6 cable to input uncompressed high-definition video (HD).

### 5. **MONITOR OUT**

Connection to other display equipment for concurrent playback display. (Used with **PC** port.)

### 6. **PC**

15-pin VGA port for connection to RGB source or PC.

### 7. **HDMI 3**

Connection to HDMI source. (Up to 1080p and 3D supported.)

#### 8. **HDMI OUT**

Connection to other display equipment for concurrent playback display. (Used with **HDMI 3** port.)

### 9. **HDMI 1 (HDCP2.2)**

Connection to HDMI (4K) source with HDR supported.

### 10. **HDMI 2**

Connection to HDMI source. (Up to 1080p and 3D supported.)

#### 11. **12V TRIGGER**

Trigger external devices such as an electric screen or light control, etc.

### 12. **USB MINI-B**

For firmware upgrade only.

### 13. **USB TYPE A**

This port supports 5V/2A output.

#### 14. **RS232**

Standard 9-pin D-sub interface for connection to PC control system and projector maintenance.

## <span id="page-9-0"></span>**Remote control**

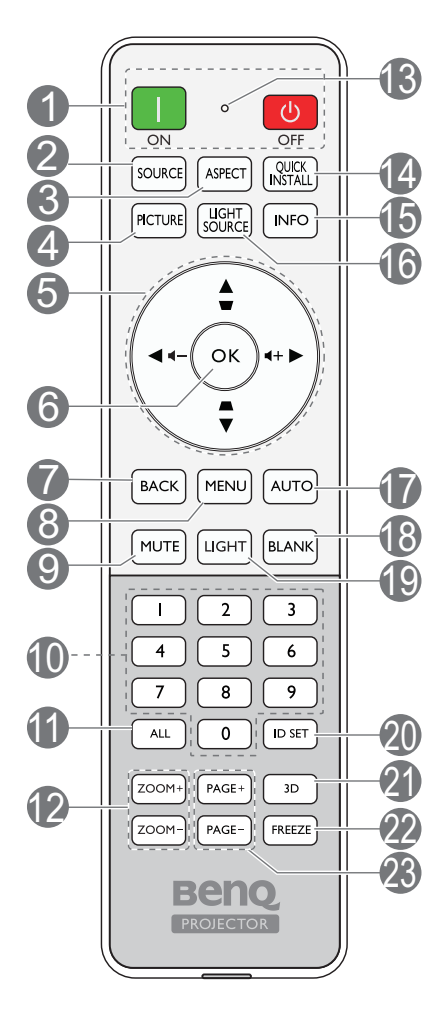

### 1. **ON**/ **OFF**

Toggles the projector between standby mode and on.

### 2. **SOURCE**

Displays the source selection bar.

### 3. **ASPECT**

Selects the display aspect ratio.

### 4. **PICTURE**

Selects an available picture setup mode.

### 5. **Arrow keys**  $(\triangle, \triangledown, \triangle, \triangleright)$

When the On-Screen Display (OSD) menu is activated, these keys are used as directional arrows to select the desired menu items and to make adjustments.

### **Keystone keys (A, W)**

Displays the keystone correction page.

### **Volume keys (**  $($ **-,**  $($ **-+)**

Decreases or increase the projector volume. Not available when the input source is PC.

### 6. **OK**

Confirms the selected On-Screen Display (OSD) menu item.

### 7. **BACK**

Goes back to previous OSD menu, exits and saves menu settings.

### 8. **MENU**

Turns on the On-Screen Display (OSD) menu.

### 9. **MUTE**

Toggles projector audio between on and off.

### 10. **Numeric buttons**

Enters numbers when setting the remote control ID. Numeric buttons 1, 2, 3, 4 cannot be pressed when asked to enter password.

### 11. **ALL**

Press and hold **ID SET** until the ID setting indicator lights up. Press **ALL** to clear current ID setting of the remote control. The ID is cleared successfully when you see the ID setting indicator starts flickering and then blackout.

### 12. **ZOOM+**/**ZOOM-**

No function.

### 13. **ID setting indicator**

### 14. **QUICK INSTALL**

No function.

### 15. **INFO**

Displays the projector information.

### 16. **LIGHT SOURCE**

Selects a suitable light source power among the provided modes.

### 17. **AUTO**

Automatically determines the best picture timings for the displayed image.

### 18. **BLANK**

Used to hide the screen picture.

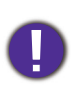

Do not block the projection lens from projecting as this could cause the blocking object to become heated and deformed or even cause a fire.

### 19. **LIGHT**

Turns on the remote control backlight for a few seconds. To keep the backlight on, press any other key while the backlight is on. Press the key again to turn the backlight off.

### Remote control effective range

### 20. **ID SET**

Sets the code for this remote control. Press and hold **ID SET** until the ID setting indicator lights up. Enter the ID for the remote control (between 01~99). The remote control ID should be the same as the corresponding projector ID. The ID is saved successfully when you see the ID setting indicator starts flickering and then blackout.

### 21. **3D**

Displays the **3D** menu.

### 22. **FREEZE**

No function.

### 23. **PAGE+**/**PAGE-**

No function.

The remote control must be held at an angle within 30 degrees perpendicular to the projector's IR remote control sensor(s) to function correctly. The distance between the remote control and the sensor(s) should not exceed 8 meters ( $\sim$  26 feet).

Make sure that there are no obstacles between the remote control and the IR sensor(s) on the projector that might obstruct the infra-red beam.

- Operating the projector from the front Operating the projector from the rear
	-

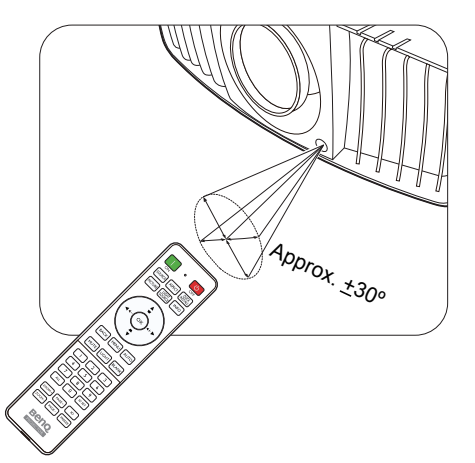

### Replacing the remote control batteries

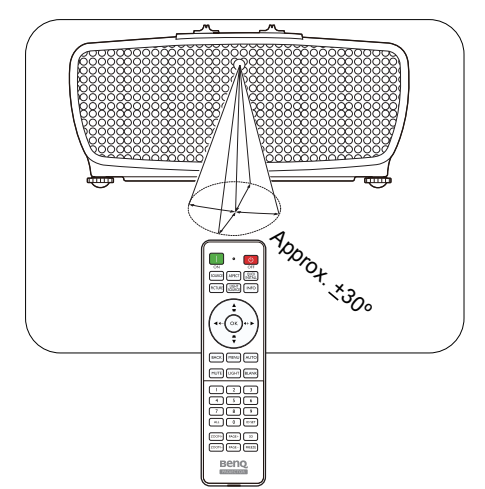

- 1. Press and slide off the battery cover, as illustrated.
- 2. Remove the old batteries (if applicable) and install two AAA batteries. Make sure that the positive and negative ends are positioned correctly, as illustrated.

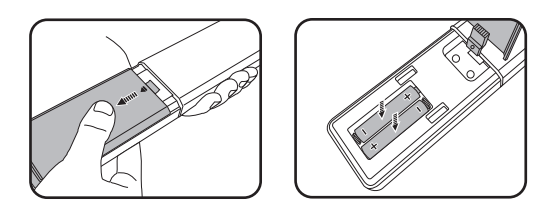

3. Slide the battery cover in until it clicks into place.

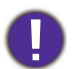

- Avoid leaving the remote control and batteries in an excessive heat or humid environment like the kitchen, bathroom, sauna, sunroom or in a closed car.
- Replace only with the same or equivalent type recommended by the battery manufacturer.
- Dispose of the used batteries according to the manufacturer's instructions and local environment regulations for your region.
- Never throw the batteries into a fire. There may be danger of an explosion.
- If the batteries are dead or if you will not be using the remote control for an extended period of time, remove the batteries to avoid damage to the remote control from possible battery leakage.

## <span id="page-12-0"></span>**Installation**

## <span id="page-12-1"></span>**Choosing a location**

Before choosing an installation location for your projector, take the following factors into consideration:

- Size and position of your screen
- Electrical outlet location
- Location and distance between the projector and the rest of your equipment

You can install your projector in the following ways: **Front Table**, **Front Ceiling**, **Rear Ceiling**, **Rear Table**. (See [Projector Position on page 34.](#page-33-1))

The projector can also be installed at following angles:

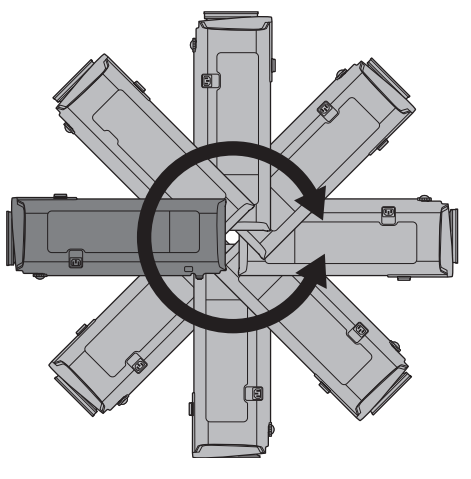

1. 360-degree projection 2. Portrait (2 way) projection

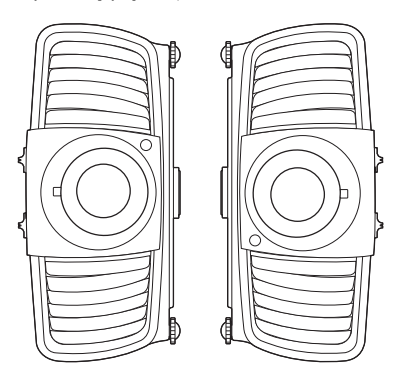

Installation of the projector should be performed carefully. Incomplete or improper installation may cause the projector to fall, resulting in personal injury or property damage.

## <span id="page-12-2"></span>**Cooling notice**

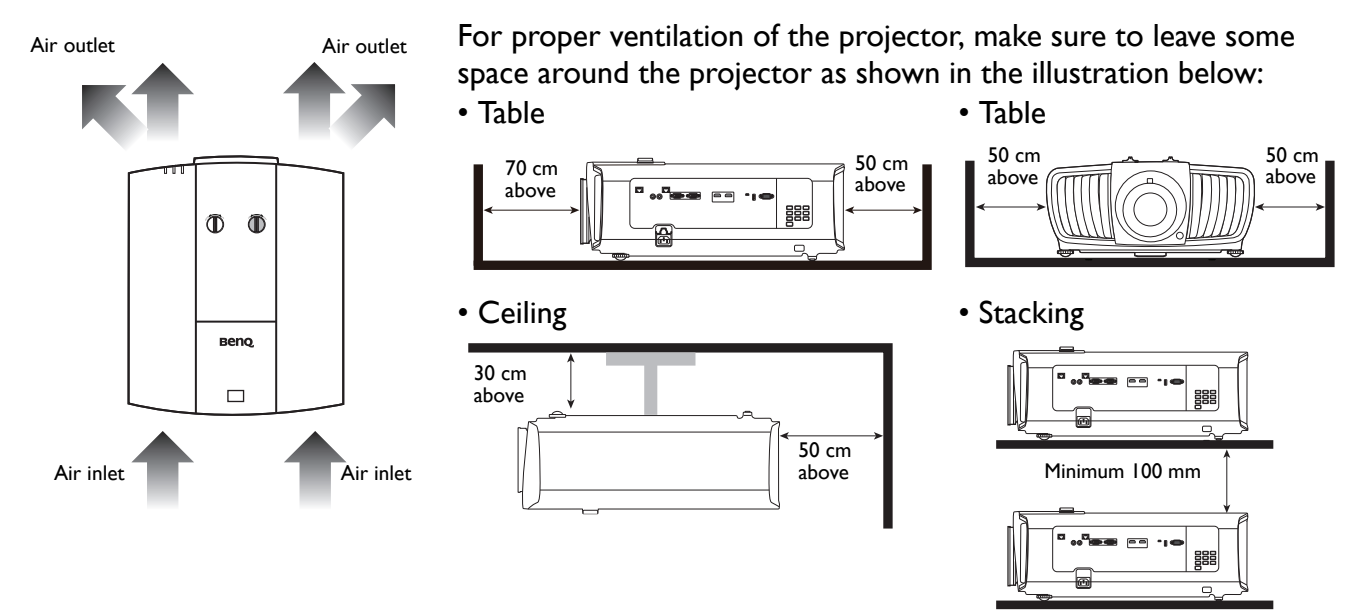

• Avoid using the projector in a poorly ventilated or confined space.

The light source life may be affected if the projector is used tilted at an angle of more than  $\pm$  15 degrees.

## <span id="page-13-0"></span>**Obtaining a preferred projected image size**

The distance from the projector lens to the screen, the zoom setting, and the video format each factors in the projected image size.

### Projection dimensions

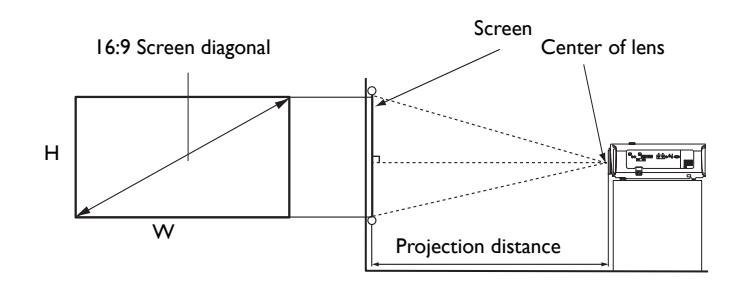

### The screen aspect ratio is 16:9 and the projected picture is in a 16:9 aspect ratio

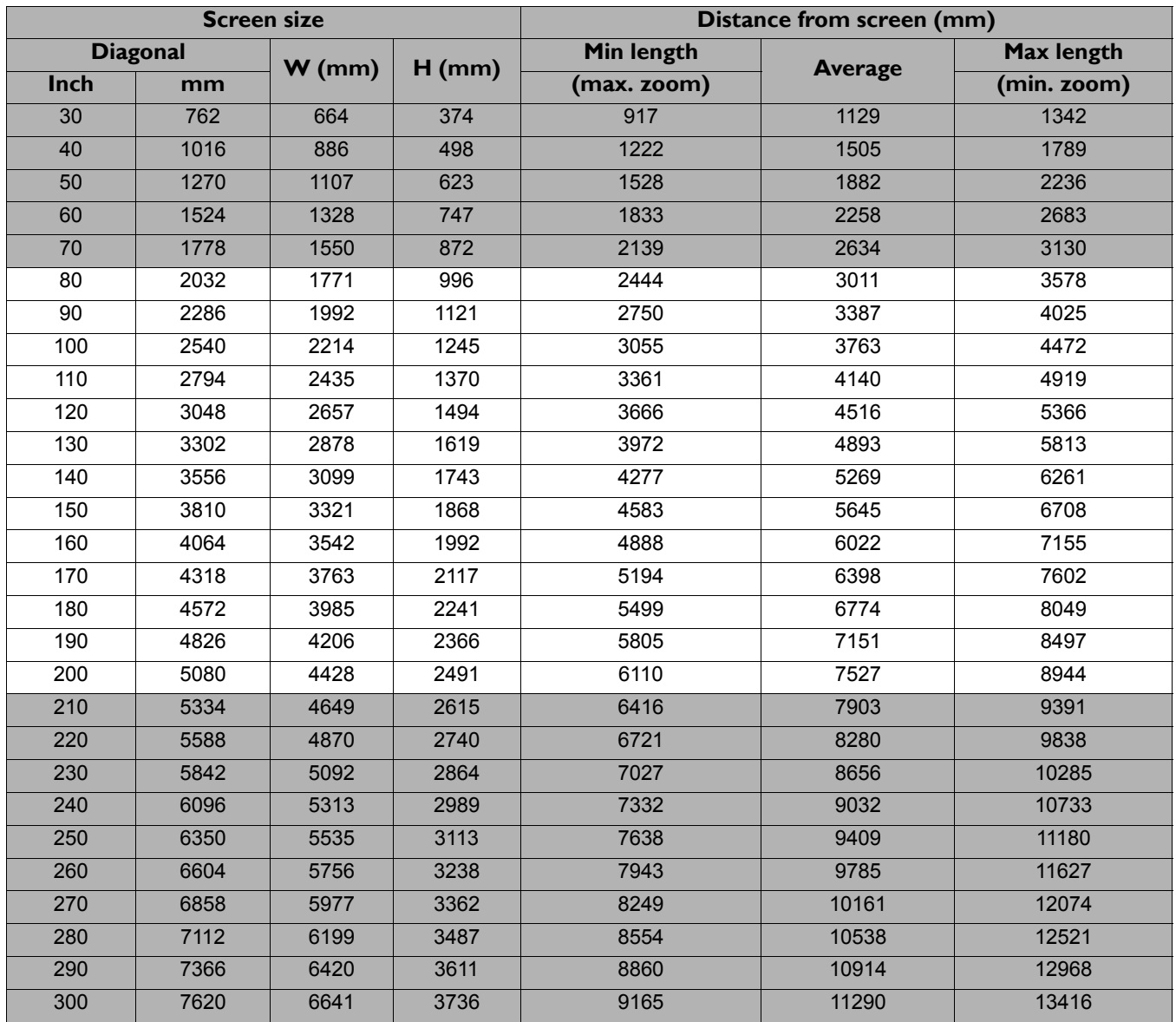

- To optimize your projection quality, we suggest you do the projection within non-gray area.
- All measurements are approximate and may vary from the actual sizes. BenQ recommends that if you intend to permanently install the projector, you should physically test the projection size and distance using the actual projector in situ before you permanently install it, so as to make allowance for this projector's optical characteristics. This will help you determine the exact mounting position so that it best suits your installation location.
- Ceiling installation must be done by a qualified professional. Contact your dealer for more information. It is not recommended you install the projector yourself.
	- Only use the projector on a solid, level surface. Serious injury and damage can occur if the projector is dropped.
	- Do not use the projector in an environment where extreme temperature occurs. The projector must be used at temperatures between 32 degrees Fahrenheit (0 degrees Celsius) and 104 degrees Fahrenheit (40 degrees Celsius).
	- Screen damage will occur if the projector is exposed to moisture, dust or smoke.
	- Do not cover the vents on the projector. Proper ventilation is required to dissipate heat. Damage to the projector will occur if the vents are covered.

### <span id="page-14-0"></span>**Mounting the projector**

If you intend to mount your projector, we strongly recommend that you use a proper fitting BenQ projector mounting kit and that you ensure it is securely and safely installed.

If you use a non-BenQ brand projector mounting kit, there is a safety risk that the projector may fall down due to an improper attachment through the use of the wrong gauge or length screws.

### Before mounting the projector

- Purchase a BenQ projector mounting kit from the place you purchased your BenQ projector.
- BenQ recommends that you also purchase a separate security cable and attach it securely to both the security bar on the projector and the base of the mounting bracket. This will perform the secondary role of restraining the projector should its attachment to the mounting bracket become loose.
- Ask your dealer to install the projector for you. Installing the projector on your own may cause it to fall and result in injury.
- Take necessary procedures to prevent the projector from falling off such as during an earthquake.
- The warranty doesn't cover any product damage caused by mounting the projector with a non-BenQ brand projector mounting kit.
- Consider the surrounding temperature where the projector is ceiling mounted. If a heater is used, the temperature around the ceiling may be higher than expected.
- Read the user manual for the mounting kit about the range of torque. Tightening with torque exceeding the recommended range may cause damage to the projector and subsequently falling off.
- Make sure the power outlet is at an accessible height so that you can easily shut down the projector.

## <span id="page-15-0"></span>**Adjusting the projector position**

### Shifting the projection lens

The lens shift control provides flexibility for installing your projector. It allows the projector to be positioned off the center of the screen.

The lens shift is expressed as a percentage of the projected image height or width. You can turn the knobs on the projector to shift the projection lens in any direction within the allowable range depending on your desired image position.

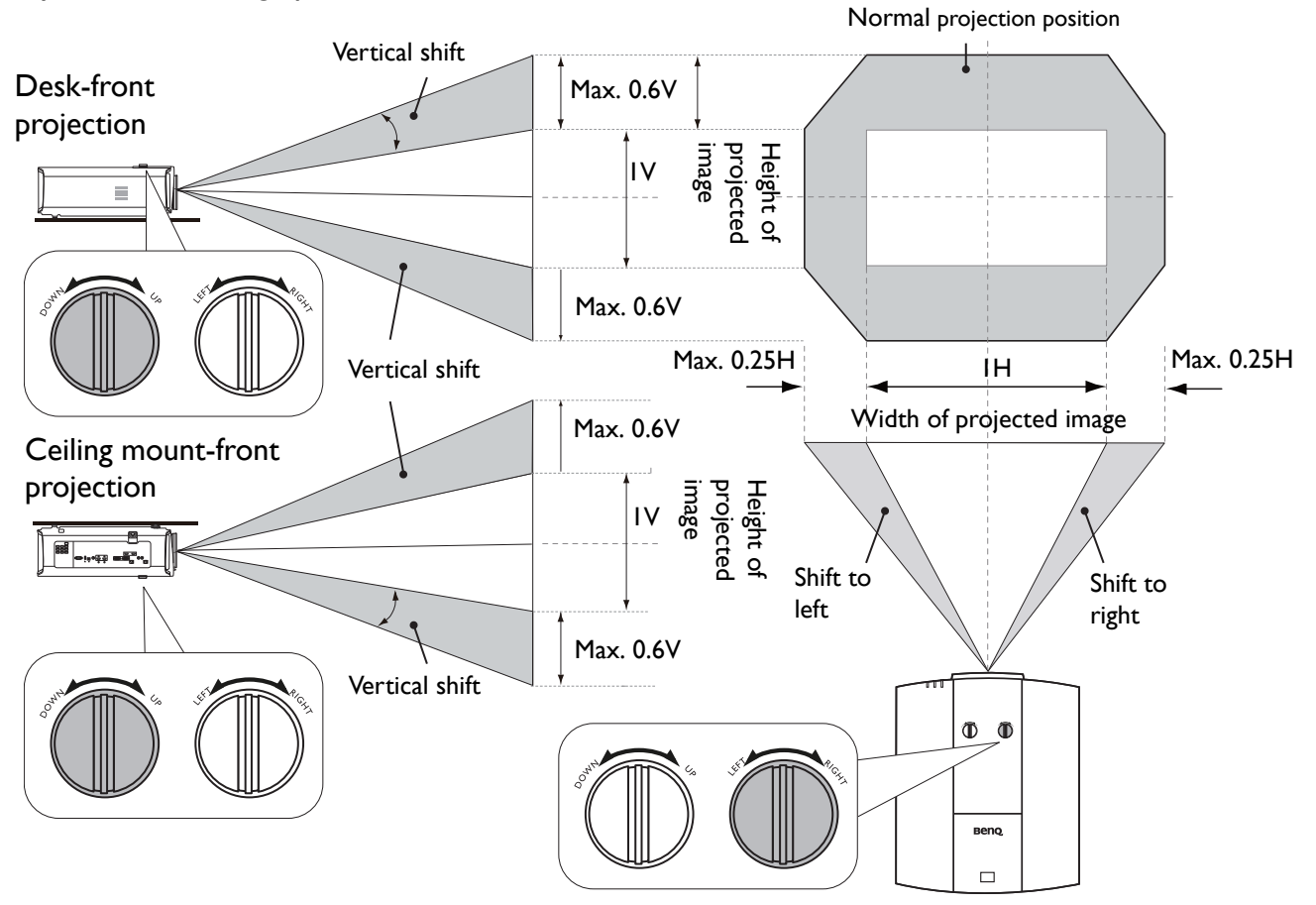

- Lens shift adjustment will not result in a degraded picture quality.
- Please stop turning the adjustment knob when you hear a clicking sound indicating that the knob has reached its limit. Over-turning the knob may cause damage.

## <span id="page-16-0"></span>**Adjusting the projected image**

### Adjusting the projection angle

If the projector is not placed on a flat surface or the screen and the projector are not perpendicular to each other, the projected image becomes trapezoidal. You can screw the adjuster feet to fine-tune the horizontal angle.

To retract the feet, screw the adjuster feet in a reverse direction.

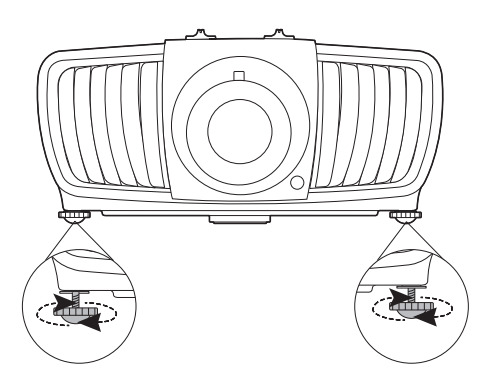

Do not look into the lens while the light source is on. The strong light from the light source may cause damage to your eyes.

### Fine-tuning the image size and clarity

1. Adjust the projected image to the size that you 2. Sharpen the image by rotating the focus ring.need using the zoom ring.

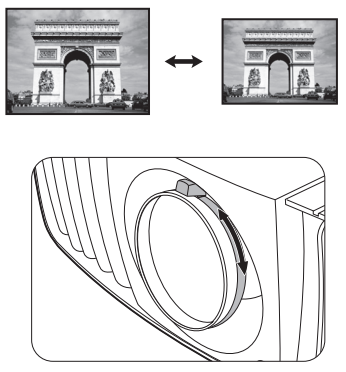

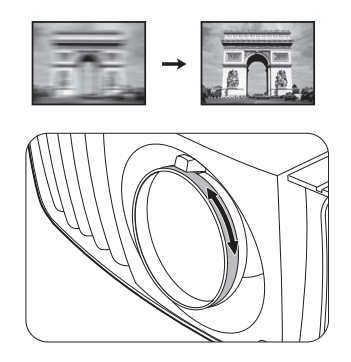

### Using the lens rubber cap

When the projector is installed or mounted in any way other than a horizontal position, use the rubber cap to keep the zoom ring from rotating due to its own weight. After the focus and zoom rings are adjusted, follow the illustrations to insert the rubber cap to keep them in position.

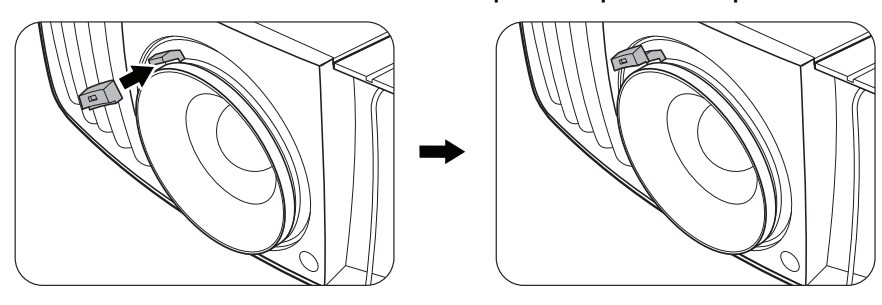

## <span id="page-17-0"></span>**Connection**

Before connecting, carefully read the operating instructions for connecting the external device. When connecting a signal source to the projector, be sure to:

- 1. Turn all equipment off before making any connections.
- 2. Use the correct signal cables for each source.
- 3. Ensure the cables are firmly inserted.

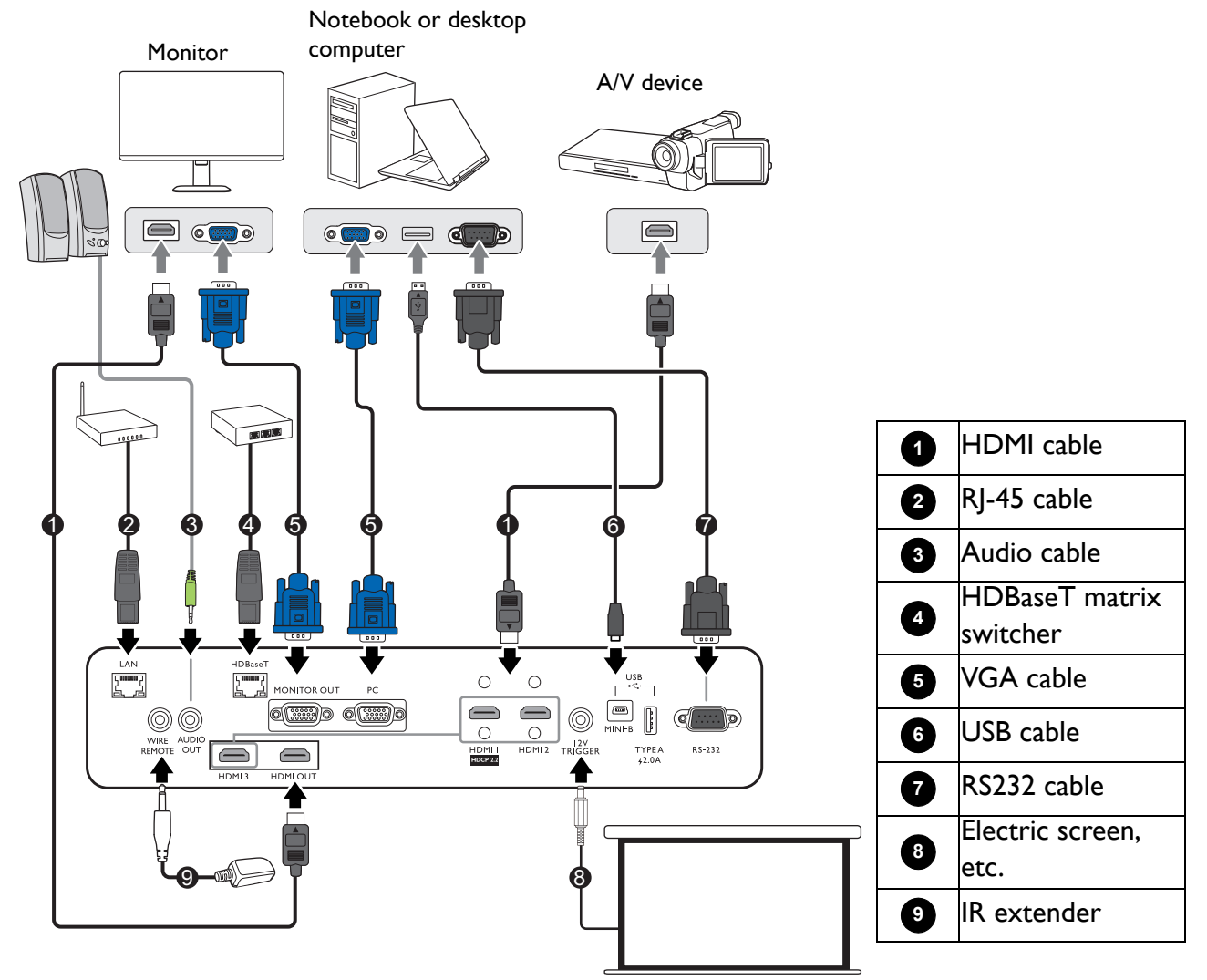

- In the connections above, some cables may not be included with the projector (see [Shipping contents on page 6](#page-5-1)). They are commercially available from electronics stores.
- The connection illustrations are for reference only.
- Before connecting a cable to the projector or to a device that is connected to the projector, touch any nearby metallic objects to remove any static electricity from your body.
- Do not use unnecessarily long cables to connect the projector or a device to the projector. Using a longer cable that is wound makes it act like an antenna, making it more susceptible to noise.
- When connecting cables, connect GND first and then insert the connecting terminal of the connecting device.
- Many notebooks do not turn on their external video ports when connected to a projector. Usually a key combo like FN + function key with a monitor symbol turns the external display on/off. Press FN and the labeled function key simultaneously. Refer to your notebook's documentation to find your notebook's key combination.
- If the selected video image is not displayed after the projector is turned on and the correct video source has been selected, check that the video source device is turned on and operating correctly. Also check that the signal cables have been connected correctly.

You need only connect the projector to a video source device using just one of the connecting methods, however each provides a different level of video quality.

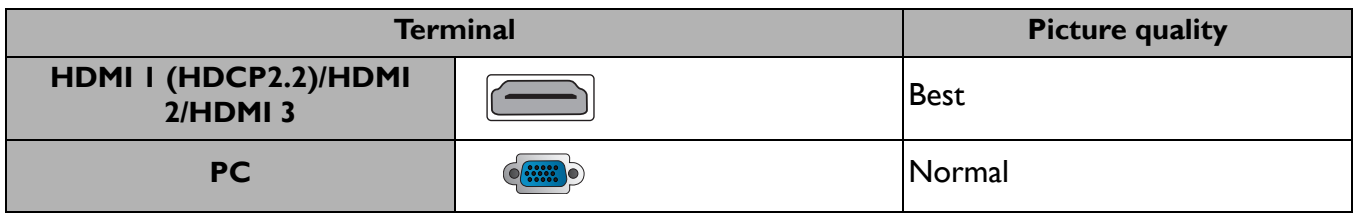

### Using the cable tie set

The cable tie set helps prevent a cable plug from falling out of the connecting port. It contains the following parts.

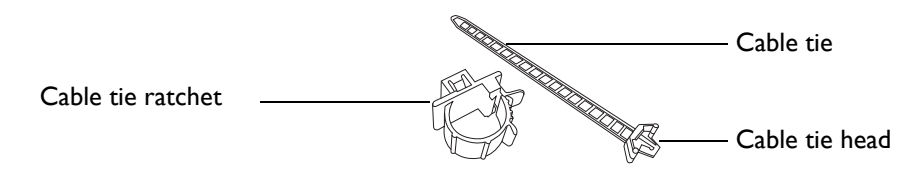

To use the cable tie set:

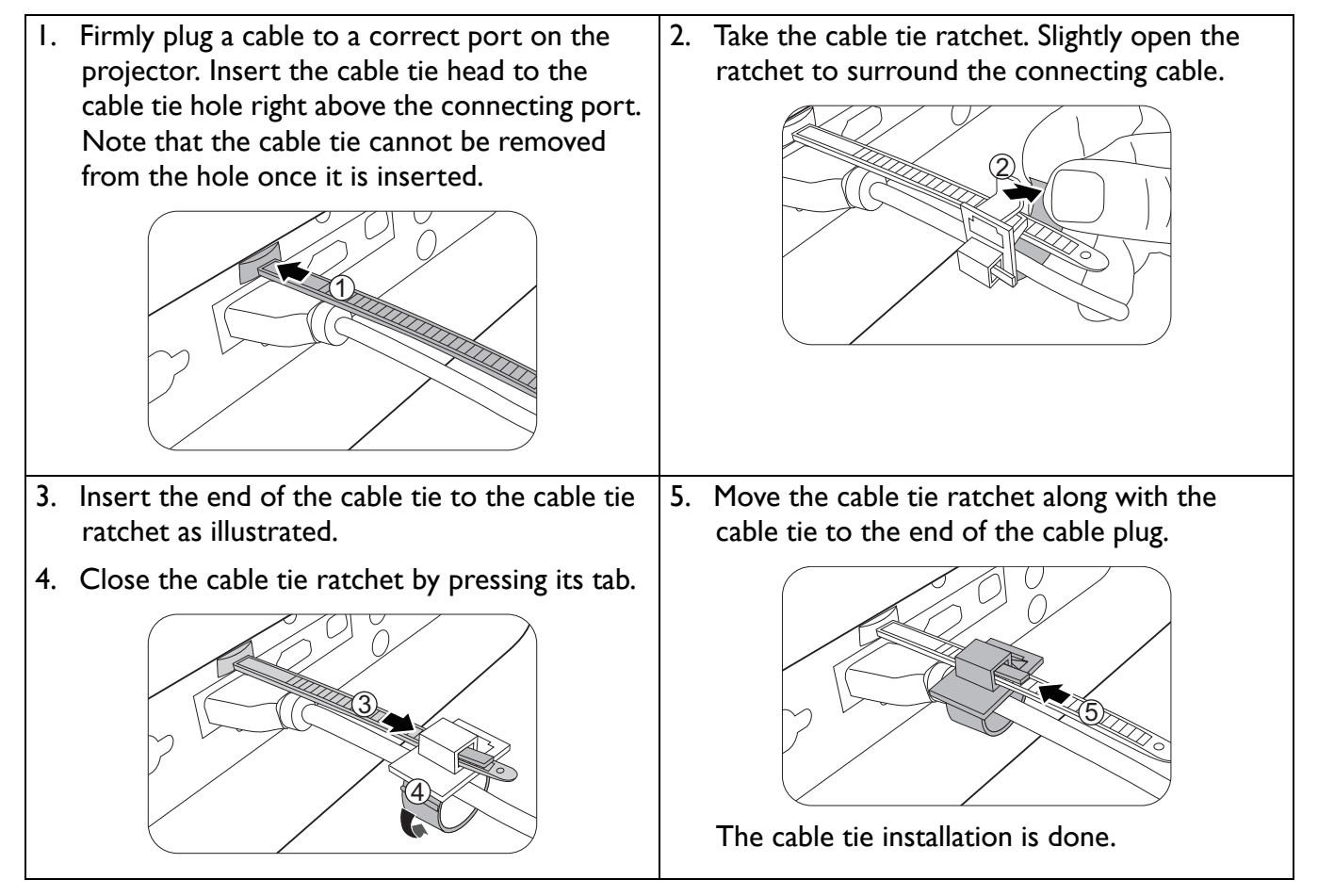

## <span id="page-19-0"></span>**Operation**

## <span id="page-19-1"></span>**Starting up the projector**

- 1. Plug the power cord. Turn on the power outlet switch (where fitted). The power indicator on the projector lights orange after power has been applied.
- 2. Press  $(\cdot)$  on the projector or **n** on the remote control to start the projector. The power indicator flashes green and stays green when the projector is on.

The start up procedure takes about 30 seconds. In the later stage of start up, a startup logo is projected.

(If necessary) Rotate the focus ring to adjust the image clearness.

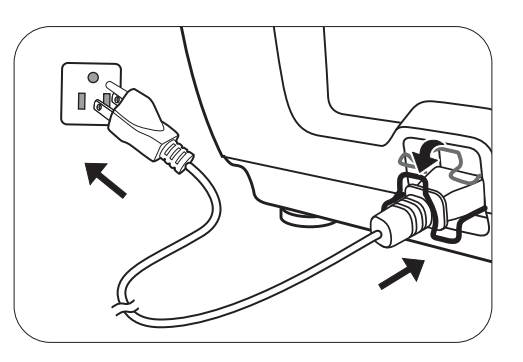

- 3. If this is the first time you turn on the projector, the setup wizard appears to guide you through setting up the projector. If you have already done this, skip this step and move on to the next step.
	- Use the arrow keys ( $\triangle$  / $\nabla$  / $\blacktriangleleft$ / $\blacktriangleright$ ) on the projector or remote control to move through the menu items.
	- Use **OK** to confirm the selected menu item.

Step 1:

Specify **Projector Position**.

For more information about projector position, see [Choosing a location](#page-12-1).

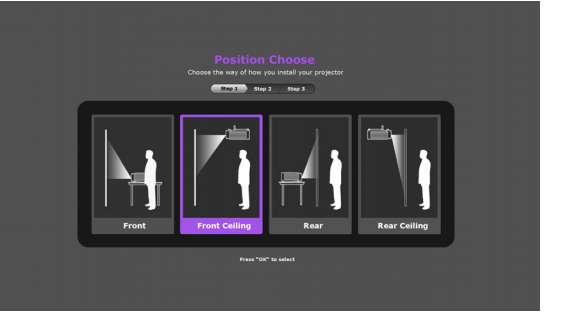

### Step 2: Specify OSD **Language**.

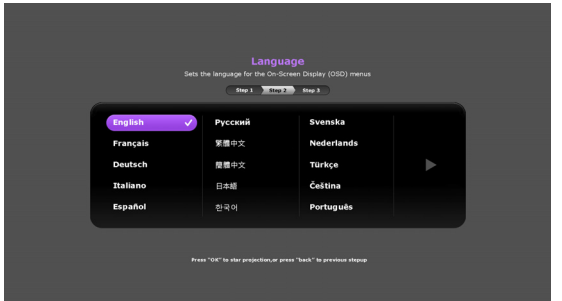

### Step 3:

### Specify **Auto Source**.

Select **On** if you want the projector to always search for available signals automatically when the projector is turned on.

Now you've completed the initial setup.

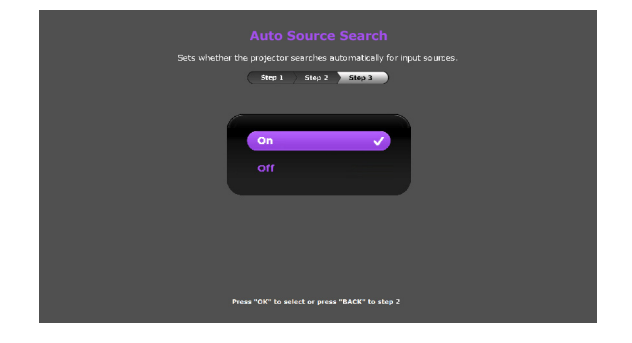

- 4. If you are prompted for a password, press the arrow keys to enter a 6-digit password. See [Utilizing](#page-21-1)  [the password function on page 22](#page-21-1).
- 5. Switch all of the connected equipment on.
- 6. The projector will search for input signals. The current input signal being scanned appears. If the projector does not detect a valid signal, the message "No Signal" will continue displaying until an input signal is found.

You can also press **SOURCE** to select your desired input signal. See [Switching input signal on page](#page-22-0)  [23](#page-22-0).

- Please use the original accessories (e.g. power cord) to avoid possible dangers such as electric shock and fire.
- The Setup Wizard screenshots are for reference only and may differ from the actual design.
- If the frequency/resolution of the input signal exceeds the projector's operating range, you will see the message "Out of Range" displayed on the background screen. Please change to an input signal which is compatible with the projector's resolution or set the input signal to a lower setting. See [Timing chart on page 48](#page-47-0).
- If no signal is detected for 3 minutes, the projector automatically enters saving mode.

### <span id="page-20-0"></span>**Using the menus**

The projector is equipped with On-Screen Display (OSD) menus for making various adjustments and settings.

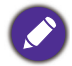

The OSD screenshots below are for reference only, and may differ from the actual design.

Below is the overview of the OSD menu.

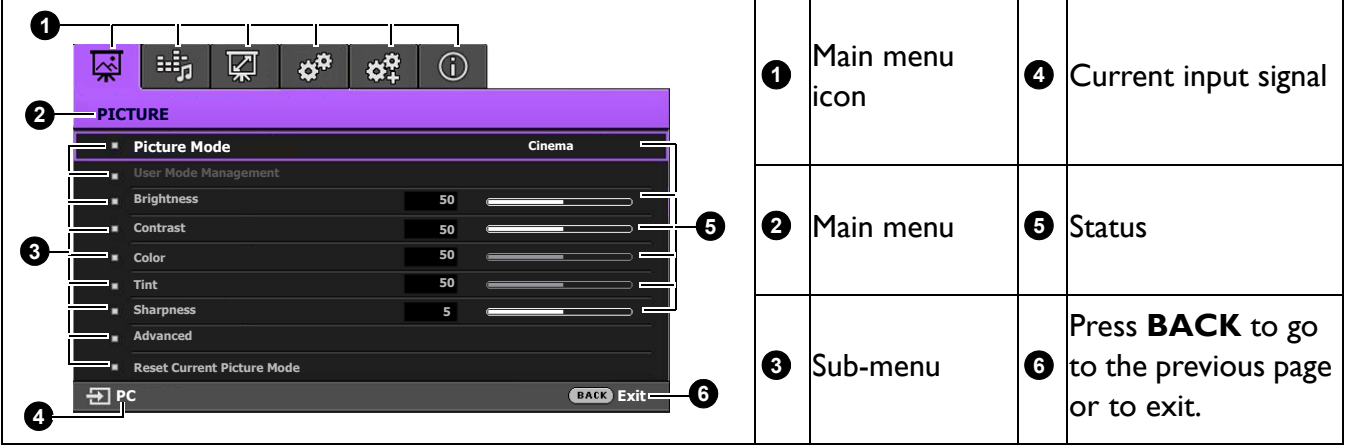

To access the OSD menu, press **MENU** on the projector or remote control.

- Use the arrow keys ( $\triangle$  / $\P$  / $\triangle$ ) on the projector or remote control to move through the menu items.
- Use **OK** on the projector or remote control to confirm the selected menu item.

## <span id="page-21-0"></span>**Securing the projector**

### Using a security cable lock

The projector has to be installed in a safe place to prevent theft. Otherwise, purchase a lock, such as the Kensington lock or security cable, to secure the projector. You can locate or a security bar on the projector. See item [13](#page-6-1) on [page 7.](#page-6-0)

### <span id="page-21-1"></span>Utilizing the password function

### Setting a password

- 1. Go to **SYSTEM SETUP: ADVANCED** > **Password**. Press **OK**. The **Security Settings** page appears.
- 2. Highlight **Change Password** and press **OK**.
- 3. The four arrow keys  $(\triangle, \triangleright, \triangleright, \blacktriangleright, \triangleleft)$  respectively represent 4 digits (1, 2, 3, 4). According to the password you desire to set, press the arrow keys to enter six digits for the password.
- 4. Confirm the new password by re-entering the new password. Once the password is set, the OSD menu returns to the **Security Settings** page.

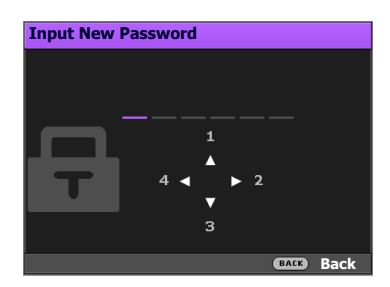

- 5. To activate the **Power On Lock** function, press  $\triangle$  / $\nabla$  to highlight **Power On Lock** and press / to select **On**. Input the password again.
	- The digits being input will display as asterisks on-screen. Make a note of your selected password and keep it in a safe place in advance or right after the password is entered so that it is available to you should you ever forget it.
	- Once a password has been set and the power on lock is activated, the projector cannot be used unless the correct password is entered every time the projector is started.

### If you forget the password

If you enter the wrong password, the password error message will appear, and the **Input Current Password** message follows. If you absolutely do not remember the password, you can use the password recall procedure. See [Entering the password recall procedure on page 22](#page-21-2).

If you enter an incorrect password 5 times in succession, the projector will automatically shut down in a short time.

### <span id="page-21-2"></span>Entering the password recall procedure

- 1. Press and hold **OK** for 3 seconds. The projector will display a coded number on the screen.
- 2. Write down the number and turn off your projector.
- 3. Seek help from the local BenQ service center to decode the number. You may be required to provide proof of purchase documentation to verify that you are an authorized user of the projector.

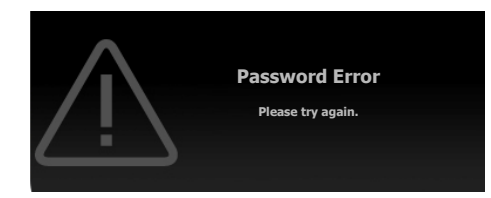

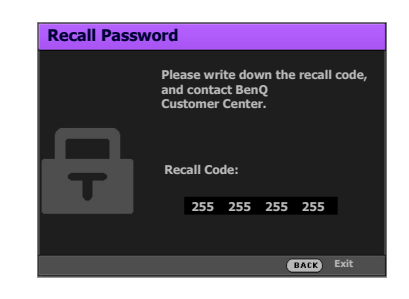

### Changing the password

- 1. Go to **SYSTEM SETUP: ADVANCED** > **Password** > **Change Password**.
- 2. Press **OK**. The message **"Input Current Password"** appears.
- 3. Enter the old password.
	- If the password is correct, another message **"Input New Password"** appears.
	- If the password is incorrect, the password error message will appear, and the message **"Input Current Password"** appears for your retry. You can press **BACK** to cancel the change or try another password.
- 4. Enter a new password.
- 5. Confirm the new password by re-entering the new password.

### Disabling the password function

To disable password protection, go to **SYSTEM SETUP: ADVANCED** > **Password > Power On Lock** and press  $\blacktriangleleft$  to select **Off.** The message **"Input Current Password"** appears. Enter the current password.

- If the password is correct, the OSD menu returns to the **Security Settings** page. You will not have to enter the password next time turning on the projector.
- If the password is incorrect, the password error message will appear, and the message **"Input Current Password"** appears for your retry. You can press **BACK** to cancel the change or try another password.

Though the password function is disabled, you need to keep the old password in hand should you ever need to re-activate the password function by entering the old password.

## <span id="page-22-0"></span>**Switching input signal**

The projector can be connected to multiple devices at the same time. However, it can only display one full screen at a time. When starting up, the projector automatically searches for the available signals.

Be sure the **SYSTEM SETUP: BASIC** > **Auto Source** menu is **On** if you want the projector to automatically search for the signals.

To select the source:

- <span id="page-22-1"></span>1. Press **SOURCE**. A source selection bar appears.
- <span id="page-22-2"></span>2. Press  $\triangle$  / $\nabla$  until your desired signal is selected and press OK.

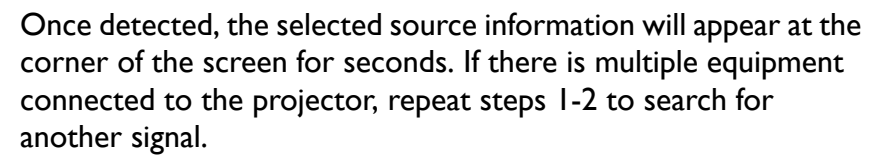

- The brightness level of the projected image will change accordingly when you switch between different input signals.
- For best display picture results, you should select and use an input signal which outputs at the projector's native resolution. Any other resolutions will be scaled by the projector depending upon the "aspect ratio" setting, which may cause some image distortion or loss of picture clarity. See [Aspect Ratio on page 35.](#page-34-0)

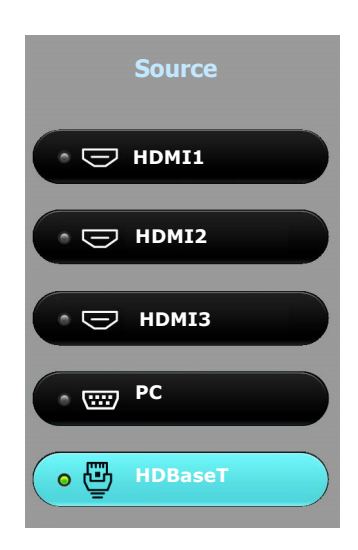

## <span id="page-23-0"></span>**Shutting down the projector**

- 1. Press  $\bigcup$  and a confirmation message will appear prompting you. If you don't respond in a few seconds, the message will disappear.
- 2. Press  $\bigcup_{n=1}^{\infty}$  a second time. The **POWER indicator light** flashes orange, the projection light source shuts down.
- 3. Once the cooling process finishes, the **POWER indicator light** is a steady orange and fans stop. Disconnect the power cord from the power outlet.

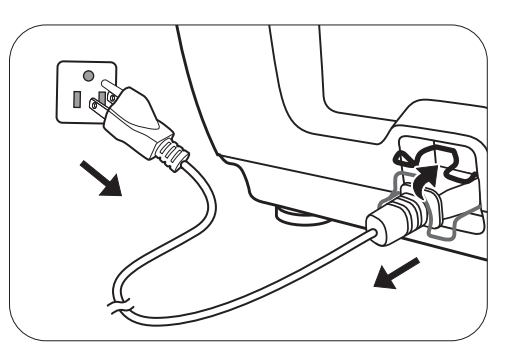

• To protect the light source, the projector will not respond to any commands during the cooling process.

• Press  $\bigcup$  again to start the projector after the **POWER indicator light** turns a steady orange.

## <span id="page-24-0"></span>**Menu operation**

Please note that the on-screen display (OSD) menus vary according to the signal type selected and the projector model you are using.

The menu items are available when the projector detects at least one valid signal. If there is no equipment connected to the projector or no signal detected, limited menu items are accessible.

## <span id="page-24-1"></span>**Menu System**

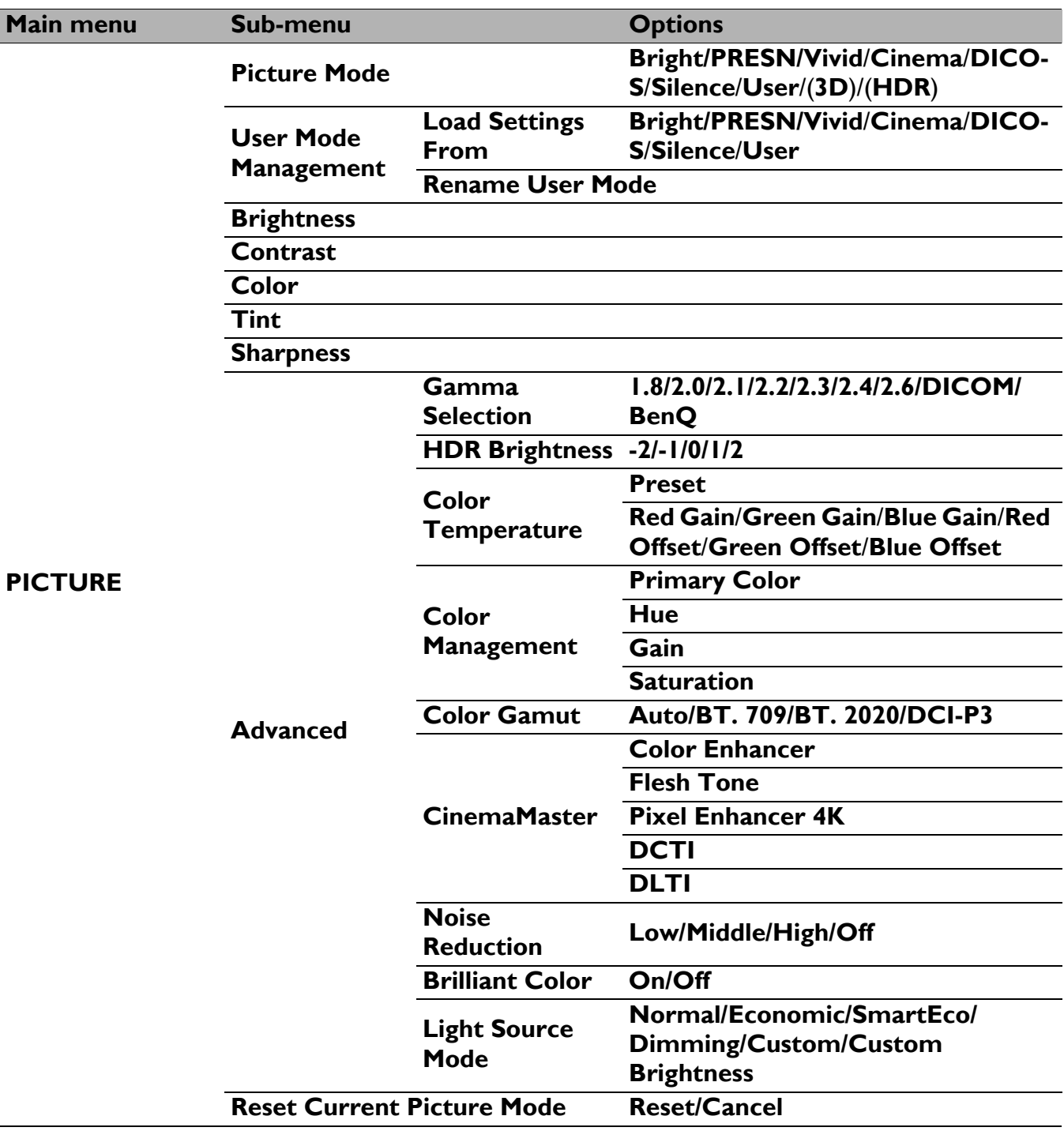

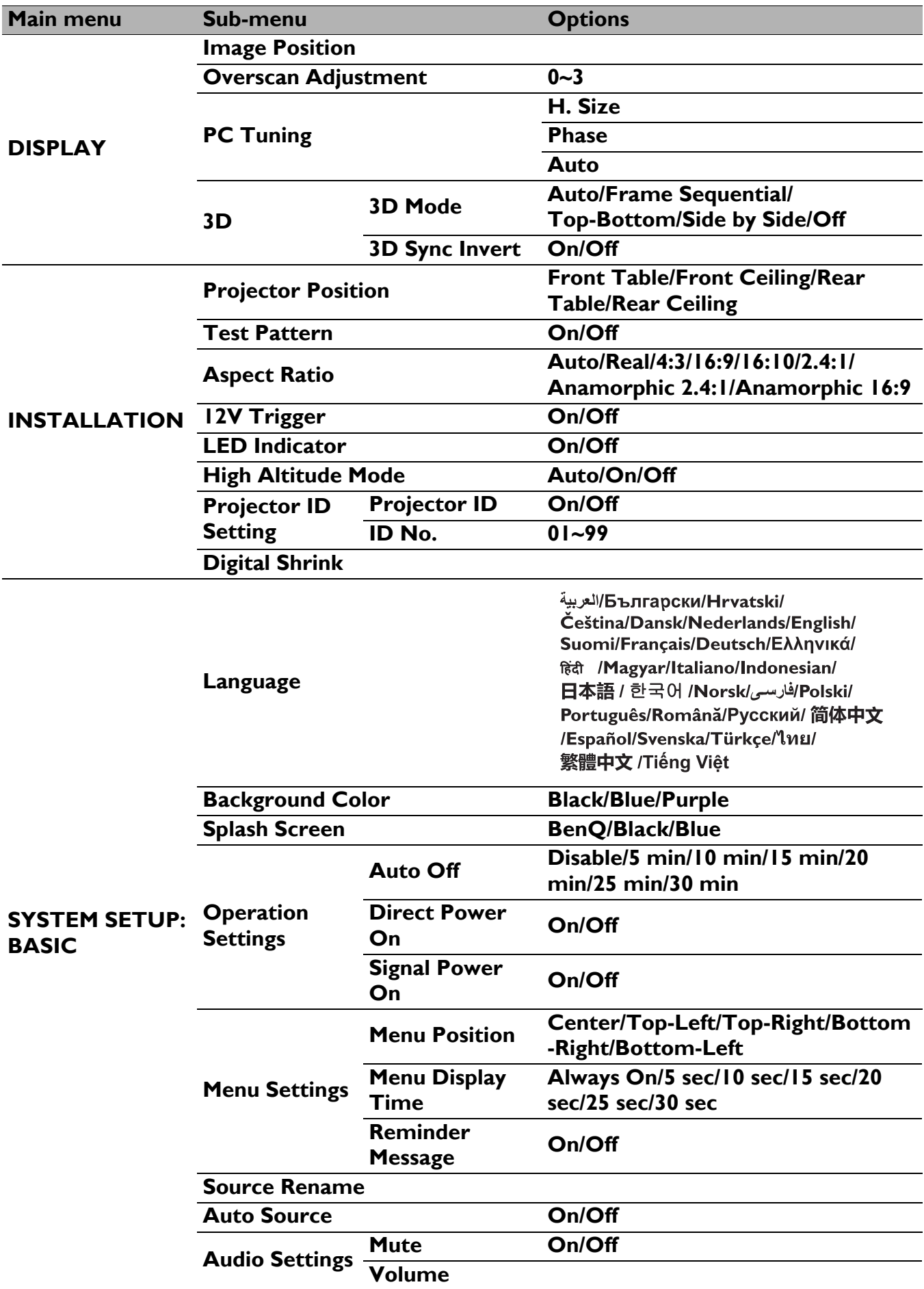

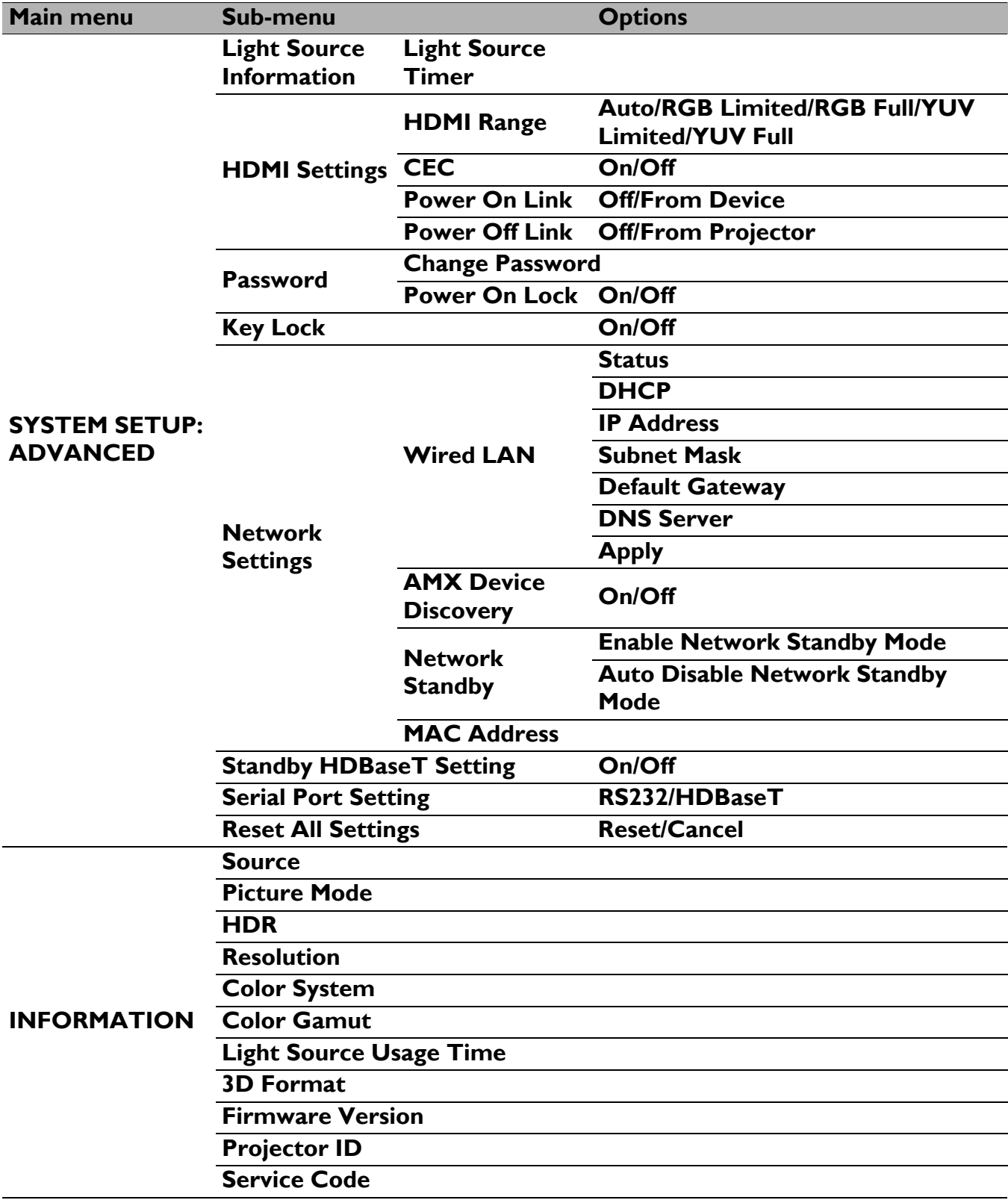

## <span id="page-27-0"></span>**PICTURE menu**

<span id="page-27-1"></span>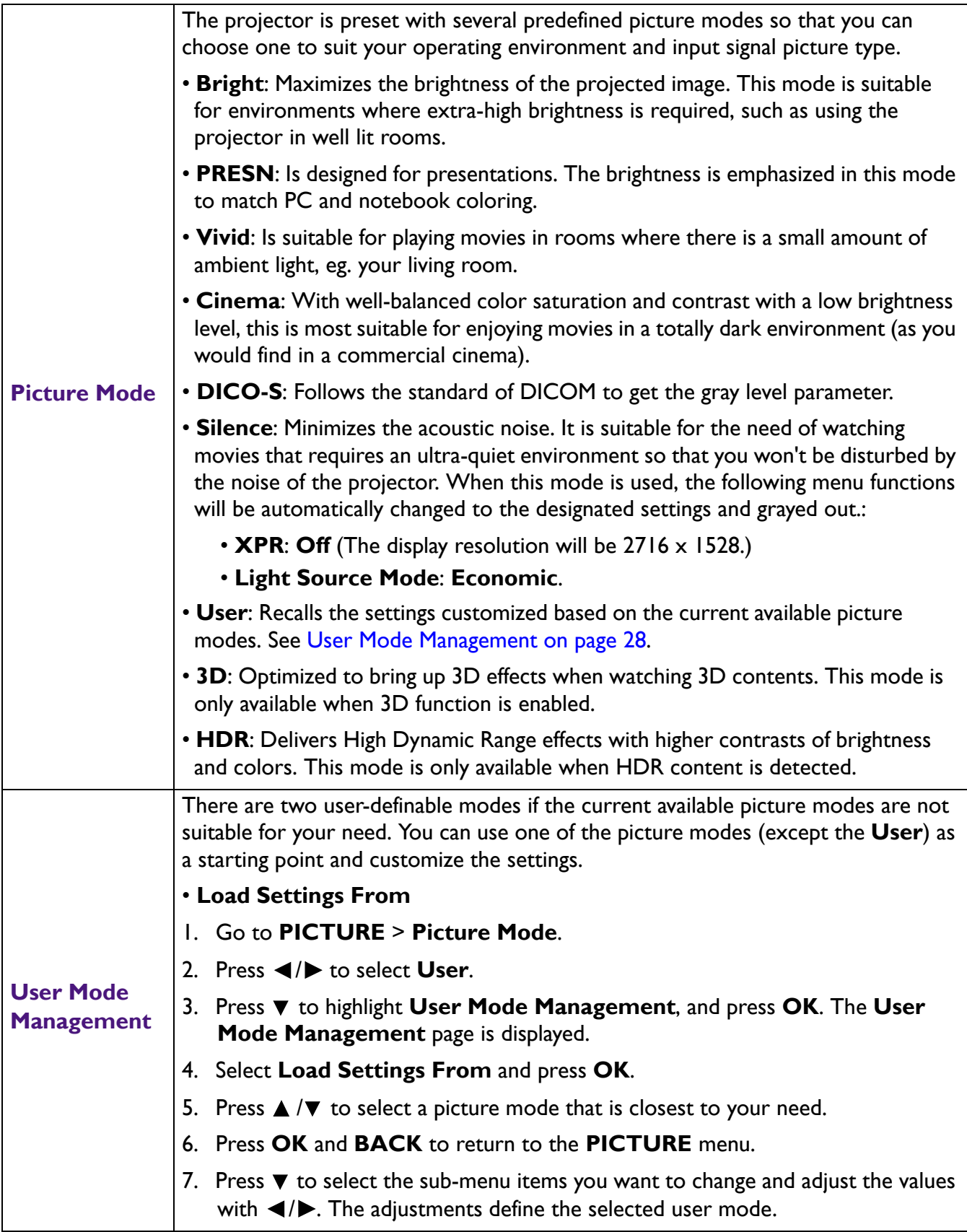

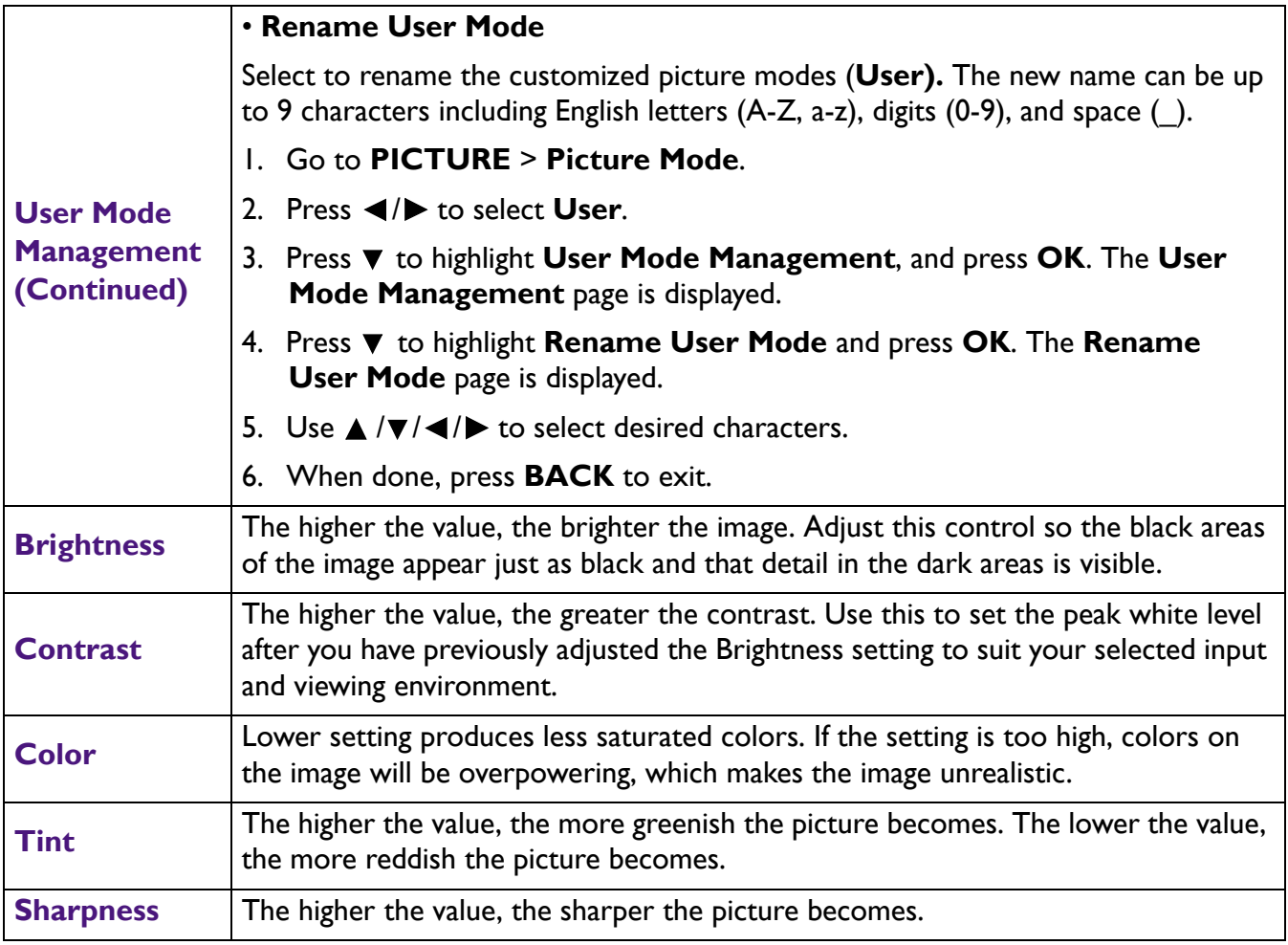

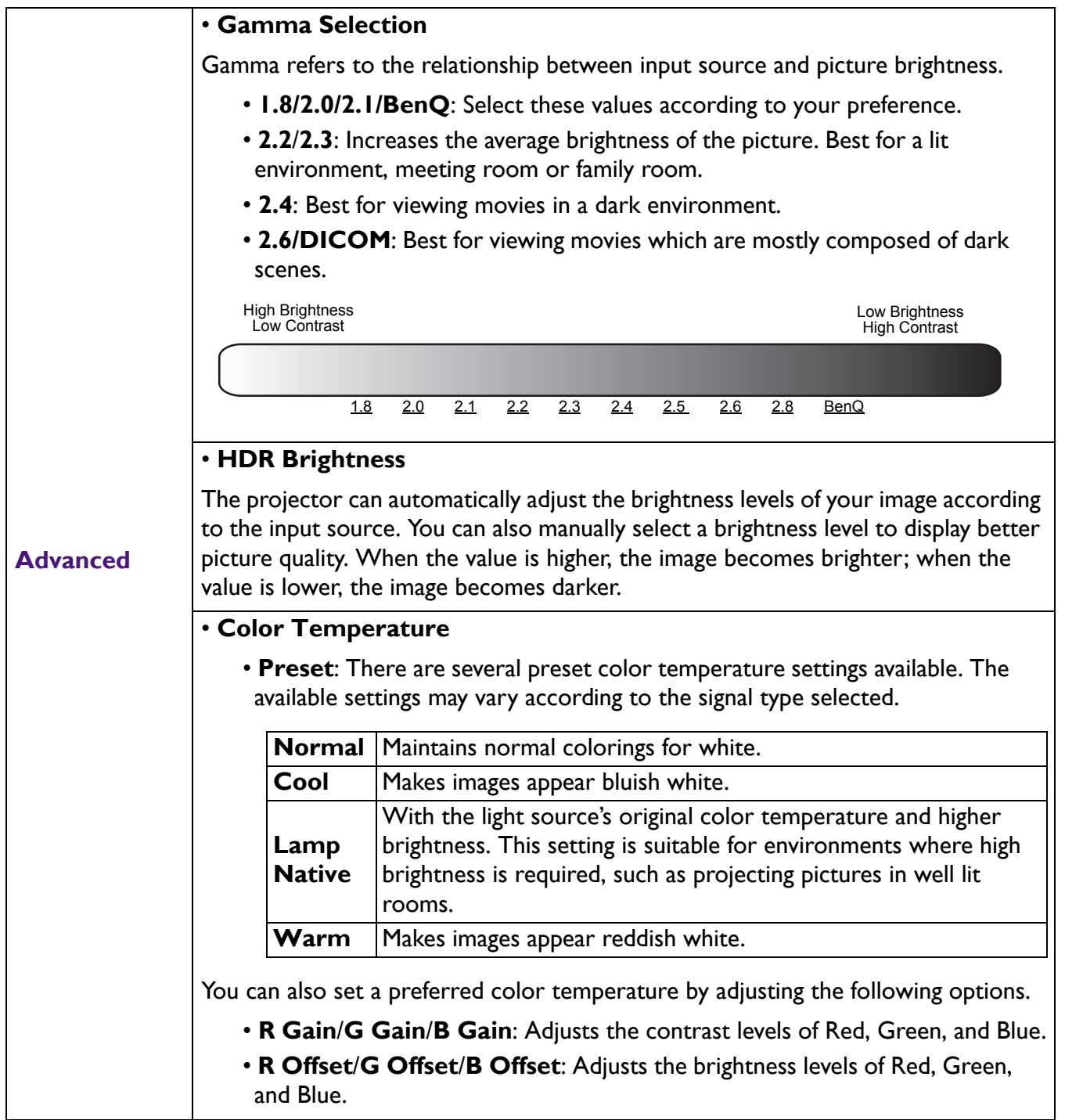

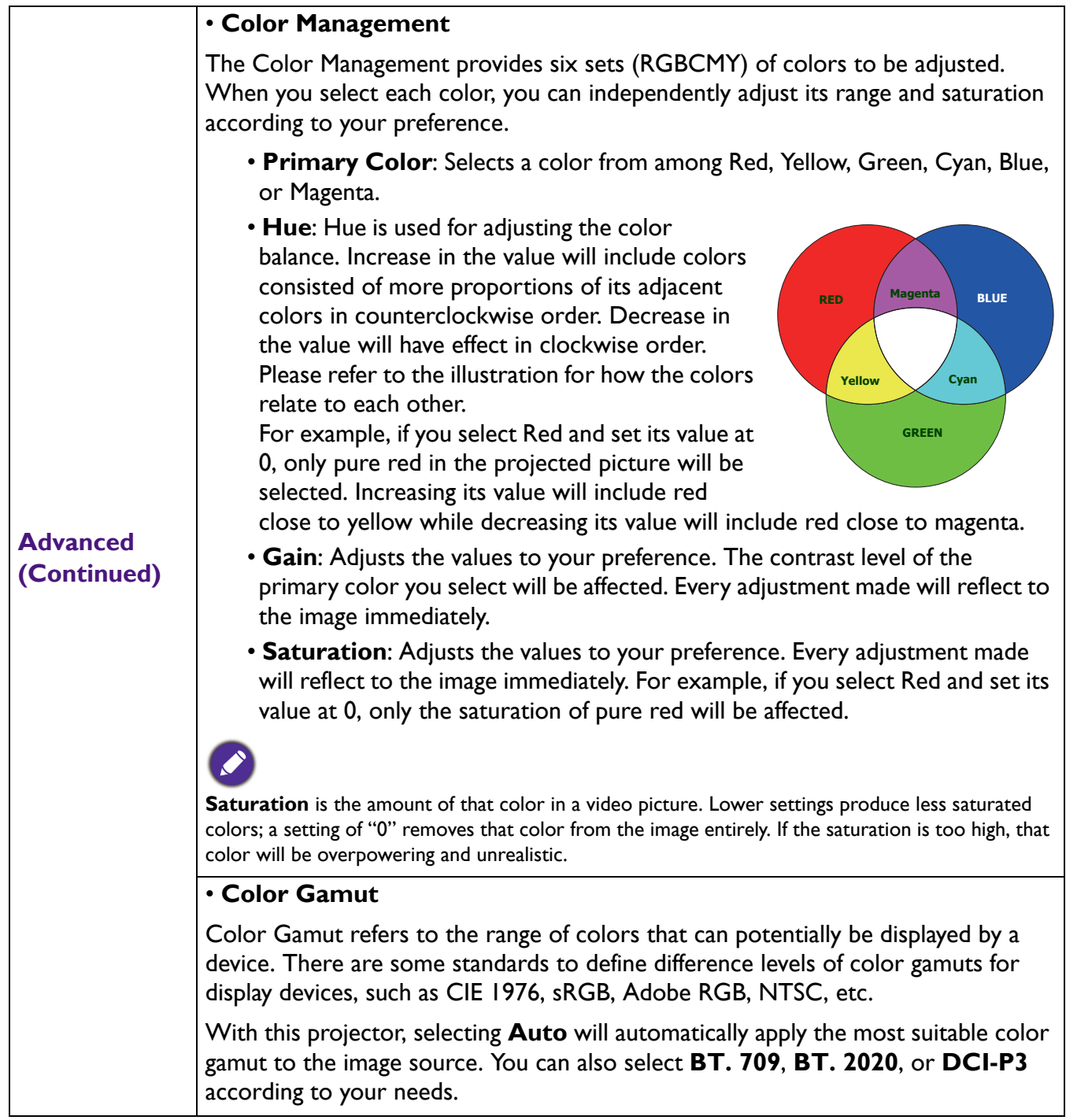

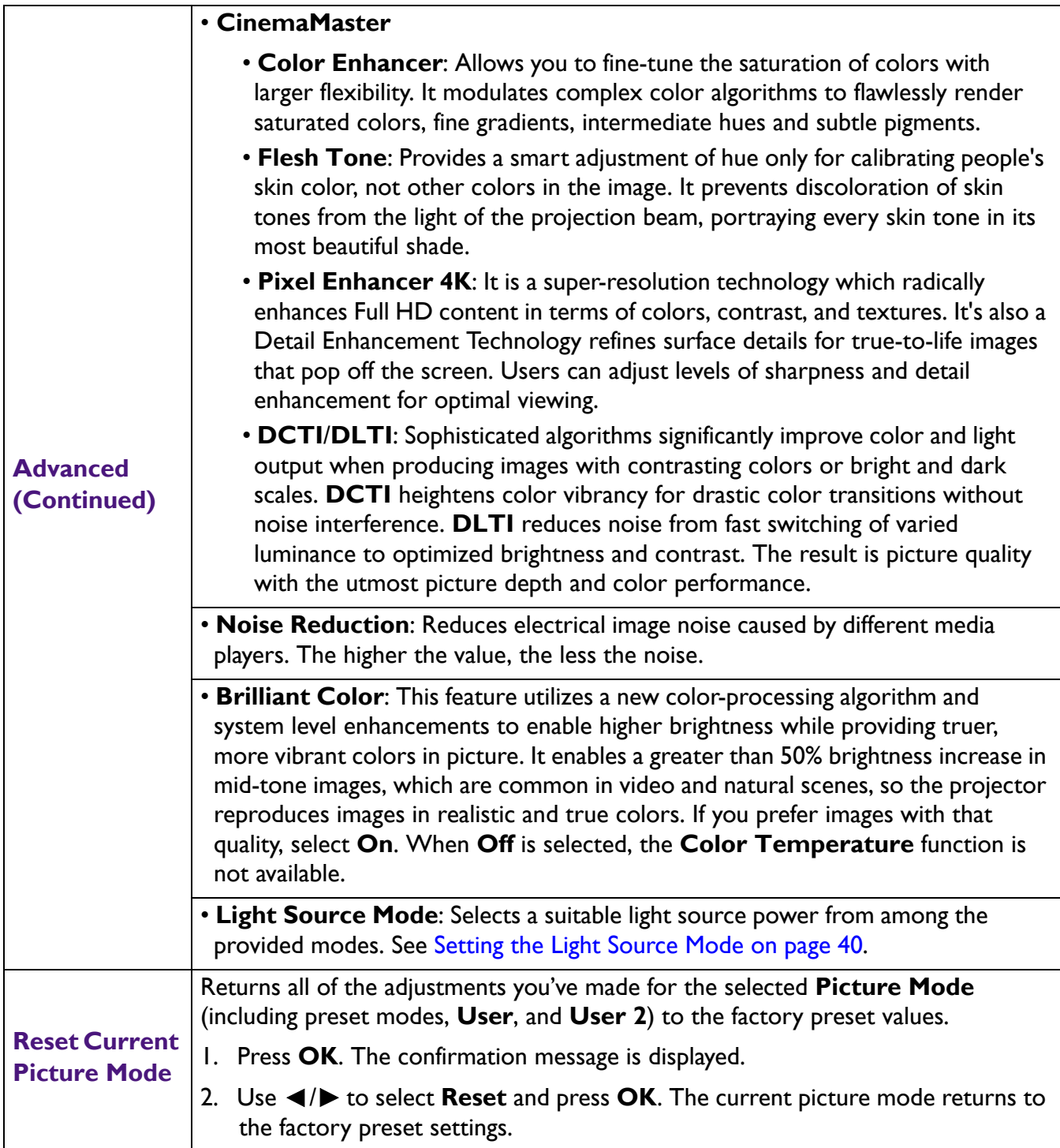

## <span id="page-32-0"></span>**DISPLAY menu**

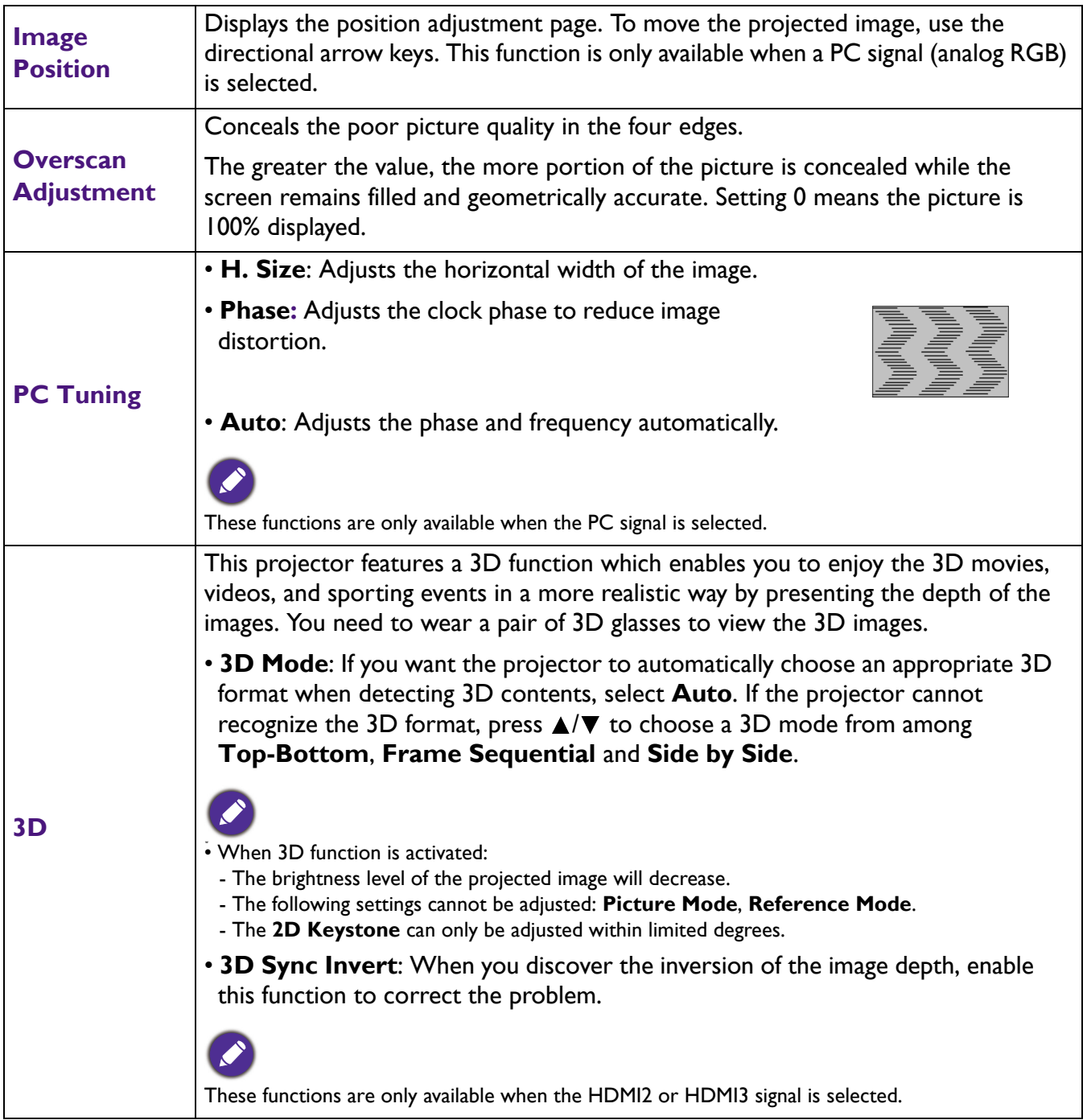

## <span id="page-33-0"></span>**INSTALLATION menu**

<span id="page-33-1"></span>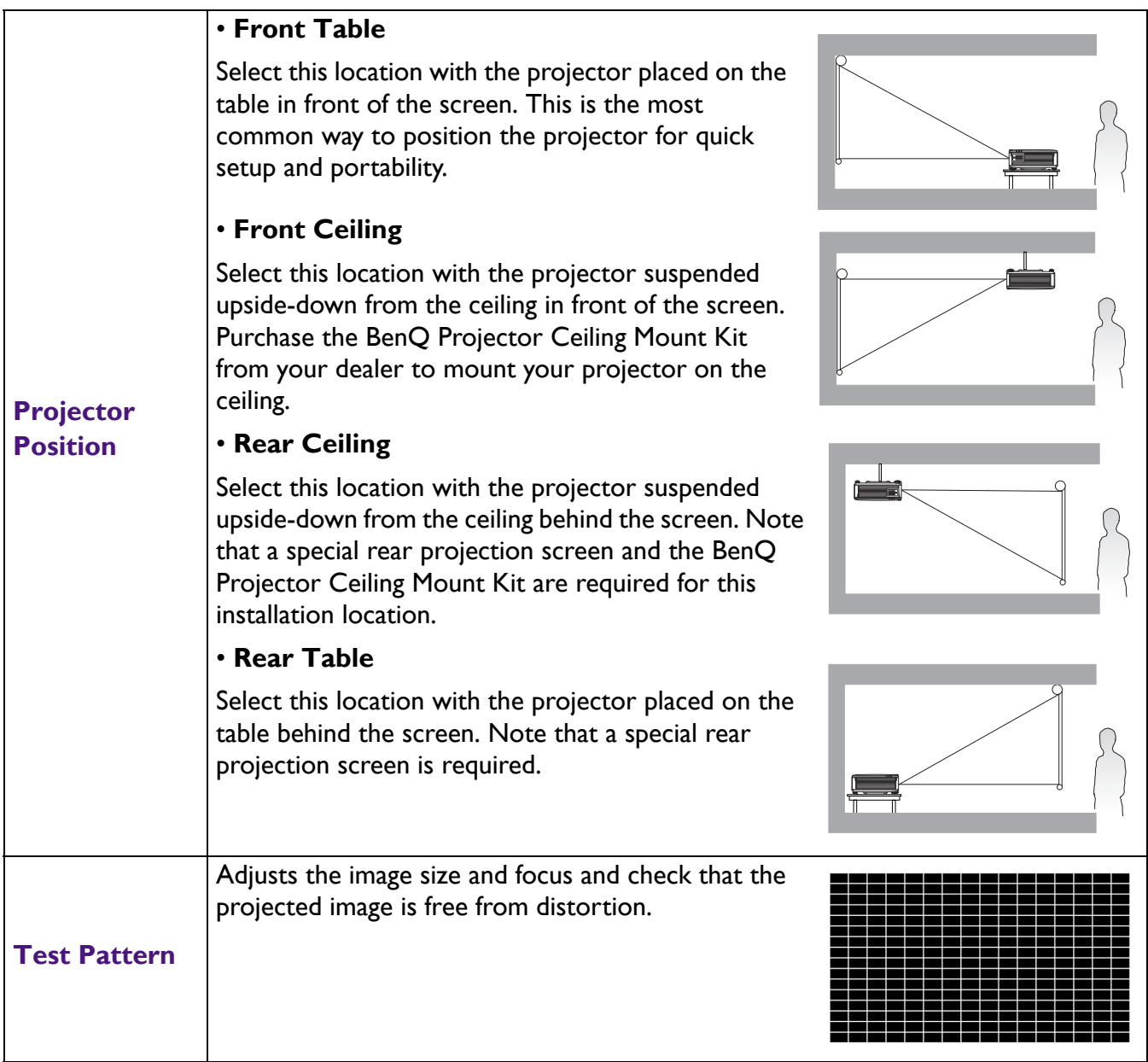

<span id="page-34-0"></span>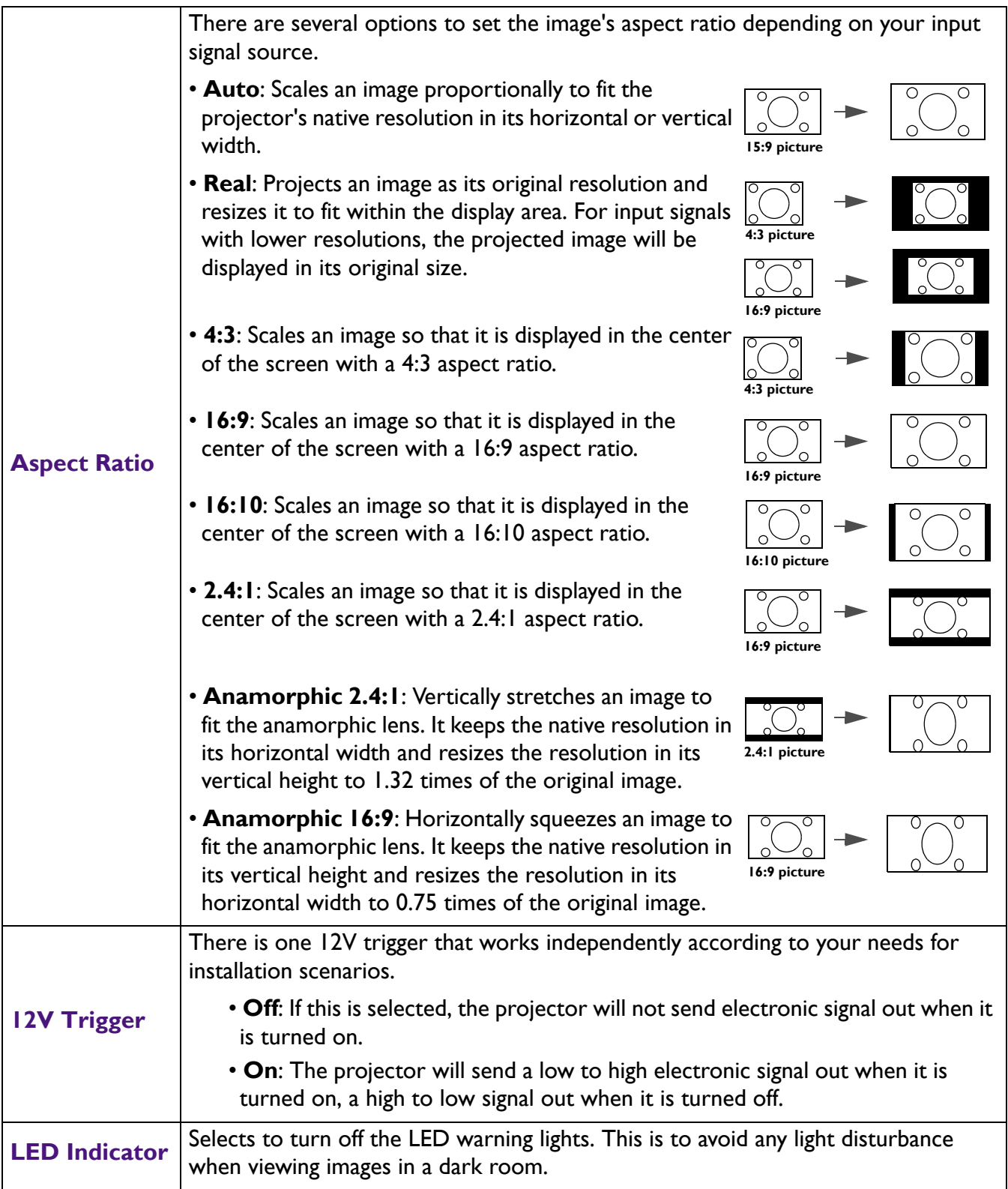

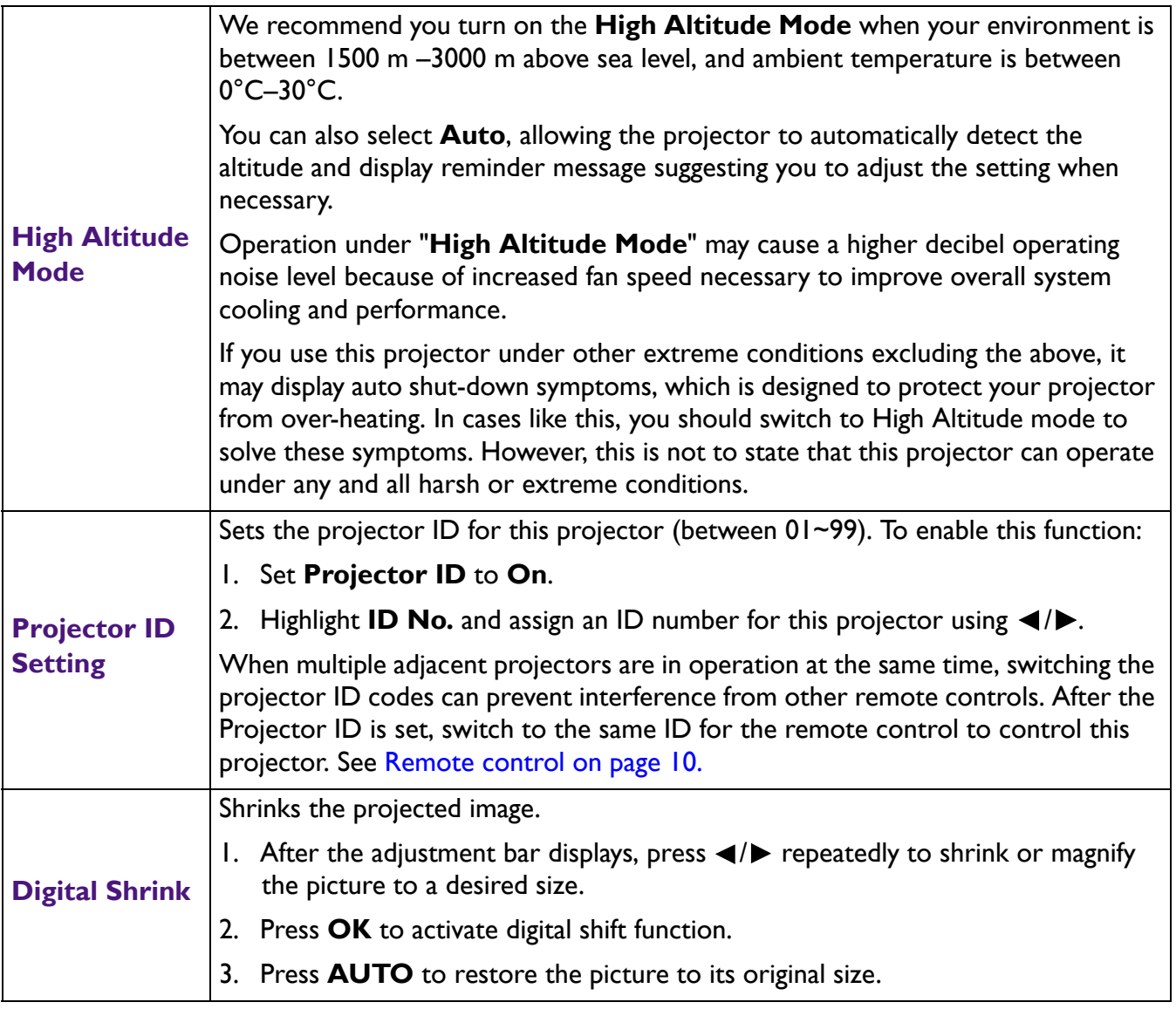

## <span id="page-35-0"></span>**SYSTEM SETUP: BASIC menu**

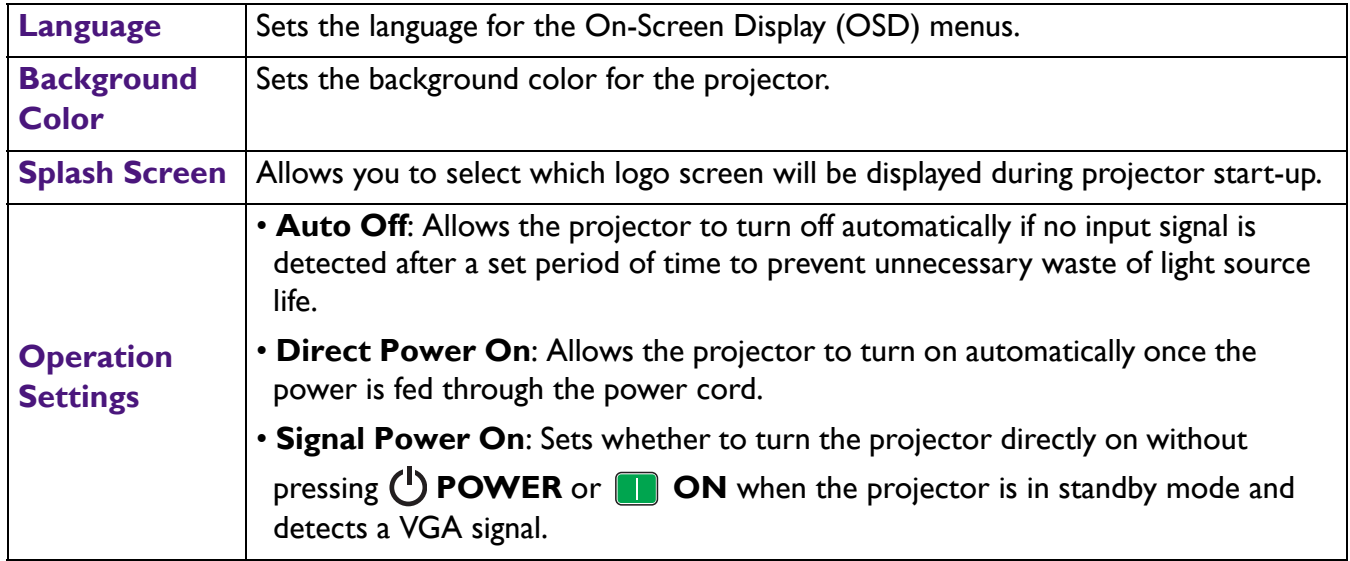

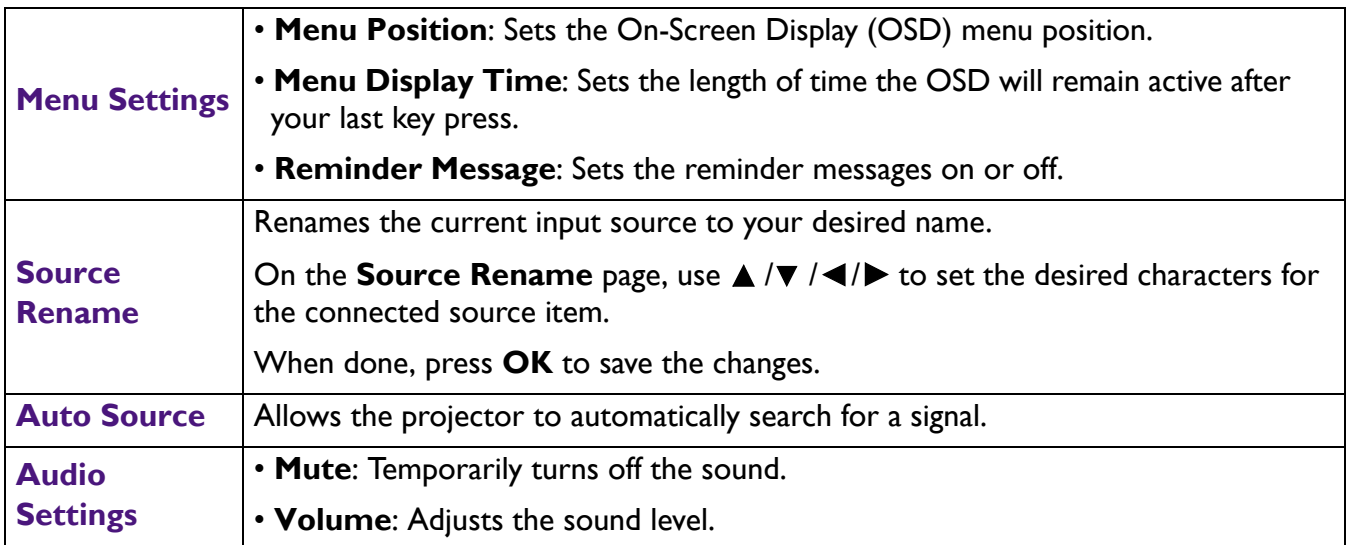

## <span id="page-36-0"></span>**SYSTEM SETUP: ADVANCED menu**

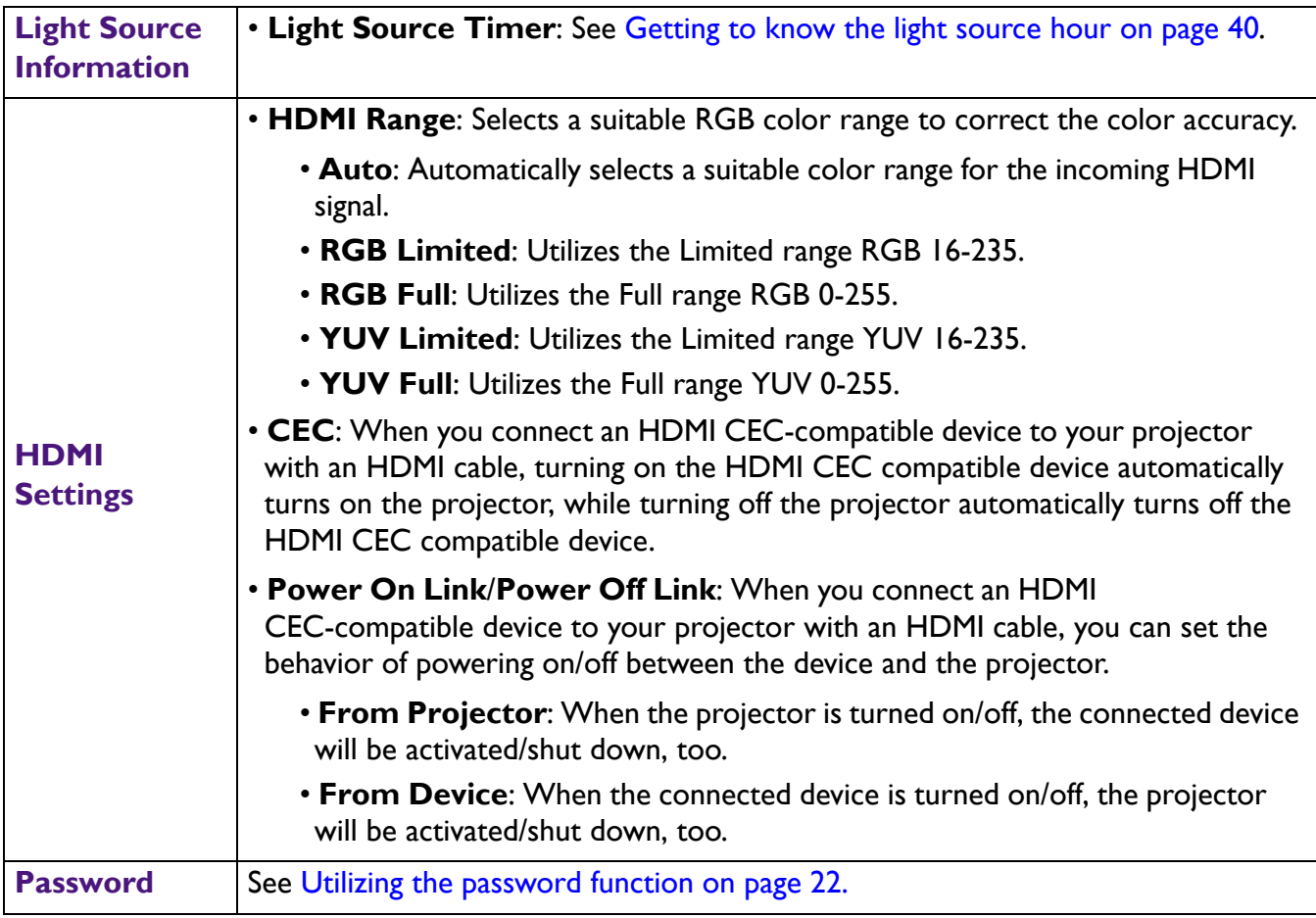

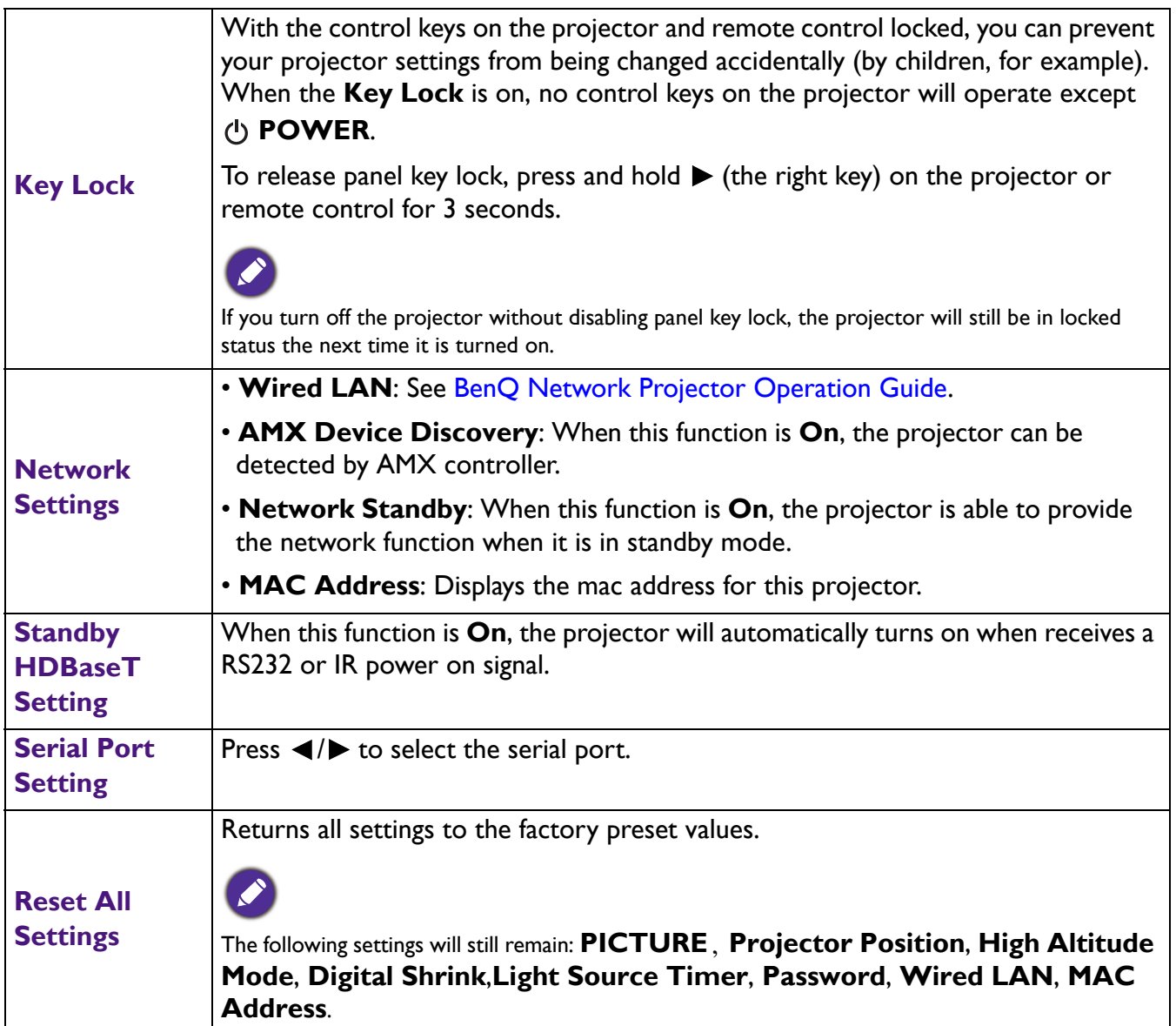

## <span id="page-37-0"></span>**INFORMATION menu**

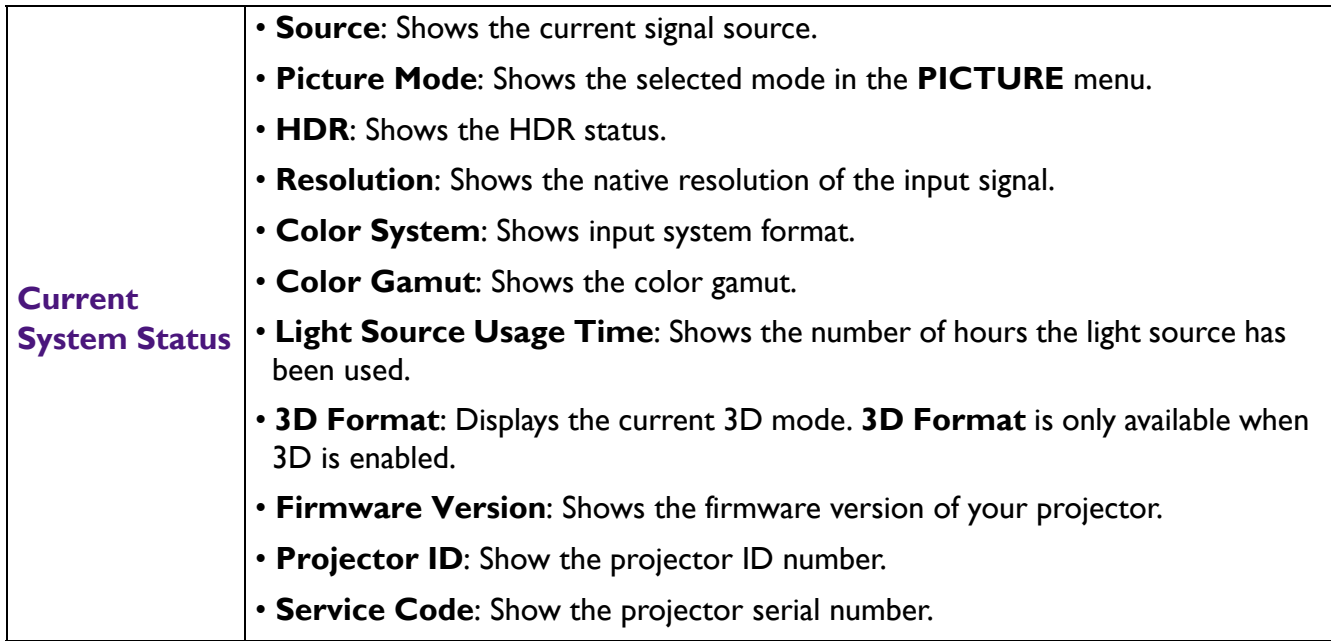

## <span id="page-38-0"></span>**Maintenance**

## <span id="page-38-1"></span>**Care of the projector**

### Cleaning the lens

Clean the lens whenever you notice dirt or dust on the surface. Please be sure to turn off the projector and let it cool down completely before cleaning the lens.

- Use a canister of compressed air to remove dust.
- If there is dirt or smears, use lens-cleaning paper or moisten a soft cloth with lens cleaner and gently wipe the lens surface.
- Never use any type of abrasive pad, alkaline/acid cleaner, scouring powder, or volatile solvent, such as alcohol, benzene, thinner or insecticide. Using such materials or maintaining prolonged contact with rubber or vinyl materials may result in damage to the projector surface and cabinet material.

### Cleaning the projector case

Before you clean the case, turn the projector off using the proper shutdown procedure as described in [Shutting down the projector on page 24](#page-23-0) and unplug the power cord.

- To remove dirt or dust, wipe the case with a soft, lint-free cloth.
- To remove stubborn dirt or stains, moisten a soft cloth with water and a neutral pH detergent. Then wipe the case.

Never use wax, alcohol, benzene, thinner or other chemical detergents. These can damage the case.

### Storing the projector

If you need to store the projector for an extended time, please follow the instructions below:

- Make sure the temperature and humidity of the storage area are within the recommended range for the projector. Please refer to [Specifications on page 45](#page-44-0) or consult your dealer about the range.
- Retract the adjuster feet.
- Remove the battery from the remote control.
- Pack the projector in its original packing or equivalent.

### Transporting the projector

It is recommended that you ship the projector with its original packing or equivalent.

## <span id="page-39-0"></span>**Light source information**

### <span id="page-39-2"></span>Getting to know the light source hour

When the projector is in operation, the duration (in hours) of light source usage is automatically calculated by the built-in timer. The method of calculating the equivalent light source hour is as follows:

Light Source Usage Time = (hours used in **Normal** mode) + (hours used in **Economic** mode) + (hours used in **SmartEco** mode) + (hours used in **Dimming** mode) + (hours used in **Custom** mode)

Total (equivalent) light source hour = 1.0 x (hours used in **Normal** mode) + 1.0 x (hours used in **Economic** mode) + 1.0 x (hours used in **SmartEco** mode) + 1.0 x (hours used in **Dimming** mode) + 1.0 x (hours used in **Custom** mode)

To obtain the light source hour information:

- 1. Go to **SYSTEM SETUP: ADVANCED** > **Light Source Information** and press **OK**. The **Light Source Information** page appears.
- 2. Press  $\nabla$  to select **Light Source Timer** and press **OK**. The **Light Source Timer** is displayed.

You can also get the light source hour information on the **INFORMATION** menu.

### Extending light source life

<span id="page-39-1"></span>• Setting the **Light Source Mode**

Go to **PICTURE** > **Advanced** > **Light Source Mode** > **Light Source Mode** or press **LIGHT SOURCE** on the remote control to selects a suitable light source power from among the provided modes.

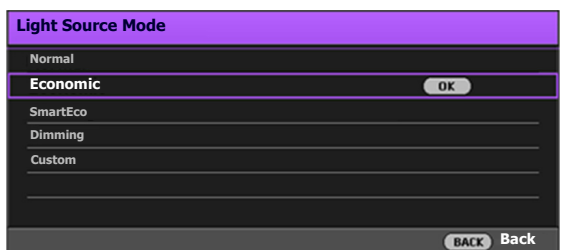

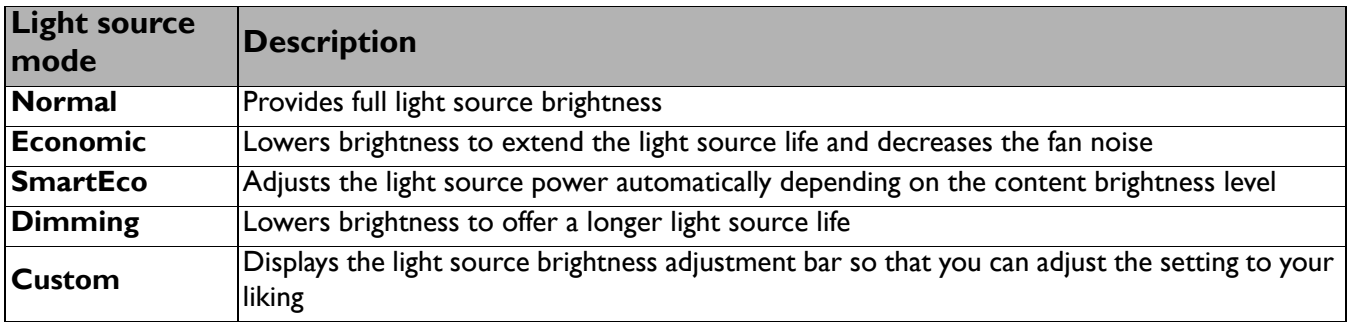

#### • Setting **Auto Power Off**

This function allows the projector to turn off automatically if no input signal is detected after a set period of time to prevent unnecessary waste of light source life.

To set **Auto Power Off**, go to **SYSTEM SETUP: BASIC** > **Operation Settings** > **Auto Off** and press  $\blacktriangleleft$  / $\blacktriangleright$ .

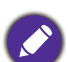

• The apparent brightness of the projected image will vary depending on the ambient lighting conditions, selected input signal contrast/brightness settings, and is directly proportional to projection distance.

• The light source brightness will decline over time and may vary within the light source manufacturers specifications. This is normal and expected behavior.

## <span id="page-41-0"></span>**LED Indicators**

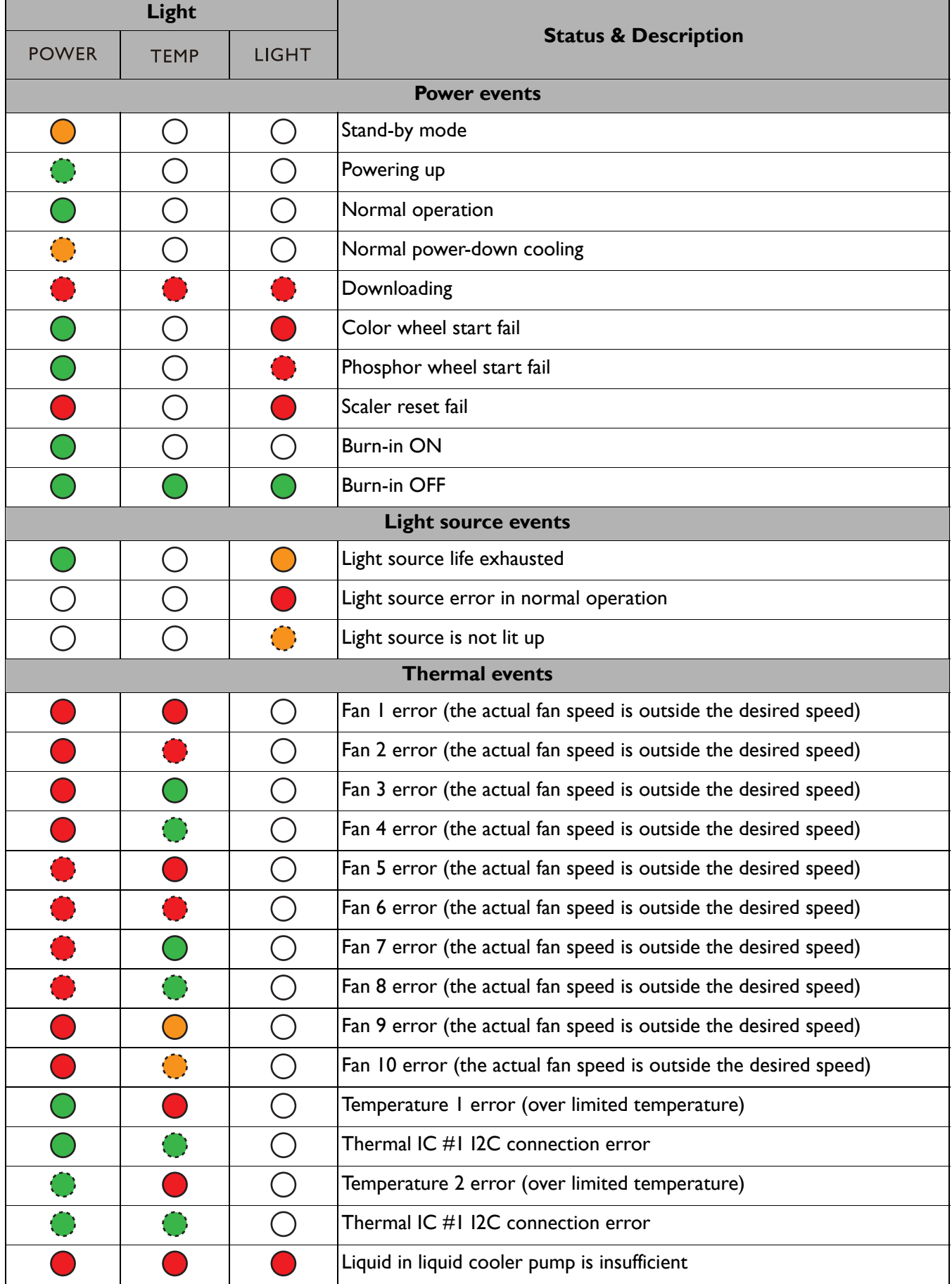

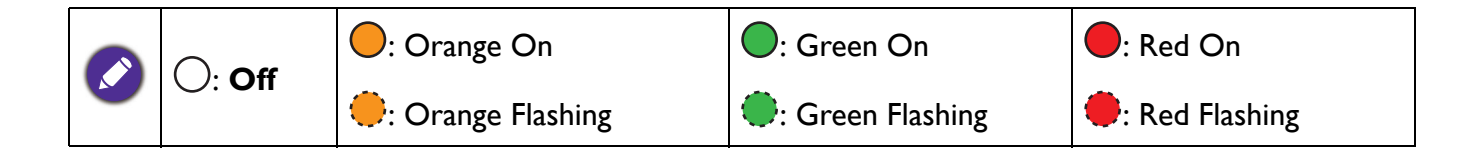

## <span id="page-43-0"></span>**Troubleshooting**

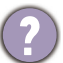

### **The projector does not turn on.**

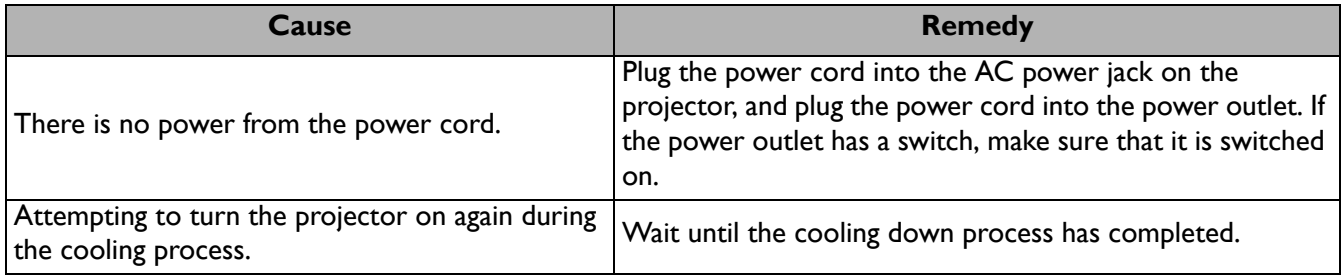

### **No picture**

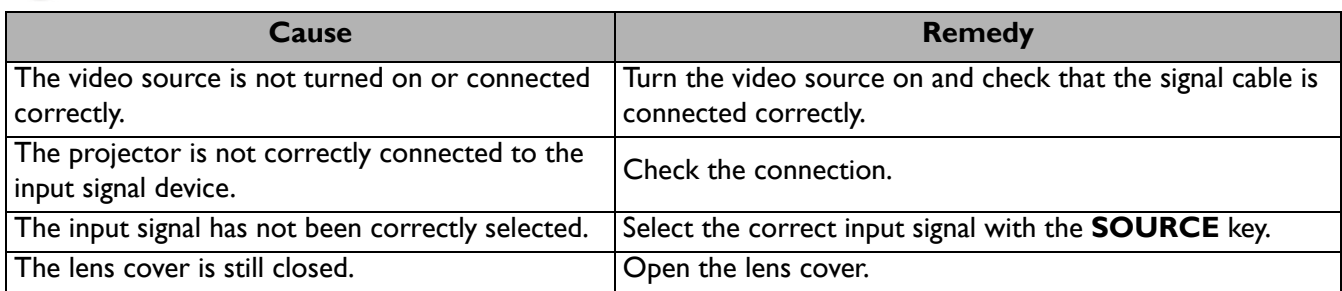

### **Blurred image**

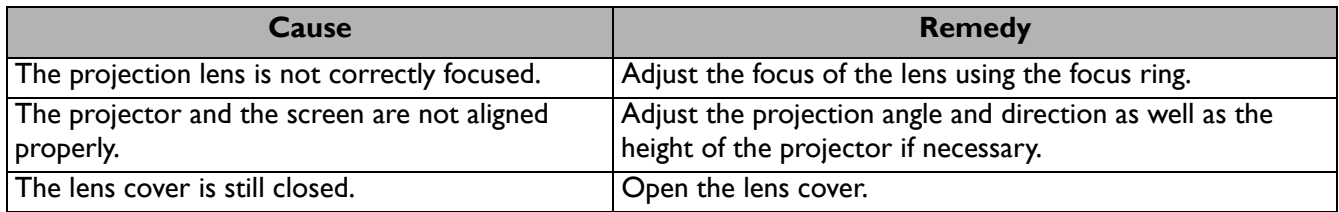

### **Remote control does not work.**

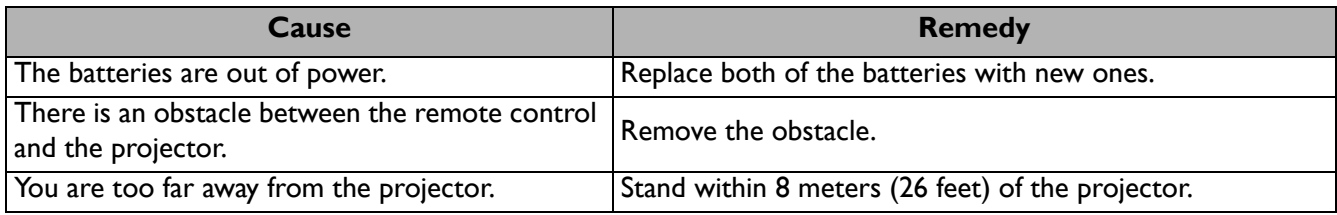

### **The password is incorrect.**

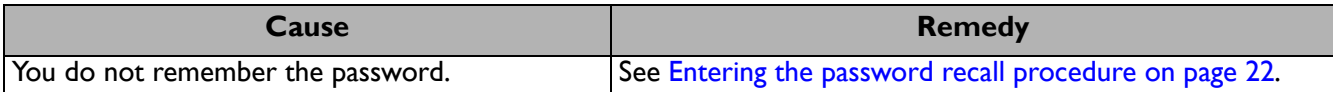

## <span id="page-44-0"></span>**Specifications**

## <span id="page-44-1"></span>**Projector specifications**

All specifications are subject to change without notice.

### **Optical**

Resolution 2716(H) x 1528(V) Native 4K UHD 3840 x 2160 on screen Display system 1-CHIP DMD Lens  $F = 2.13$  to 2.38,  $f = 20.58$  to 30.30 mm Clear focus range

2.89–6.09 m @ Wide, 4.25–8.96 m @ Tele

Light source Laser diode

### **Electrical**

Power supply AC100–240V, 7.8A, 50–60 Hz (Automatic) Power consumption 690 W (Max); < 0.5 W (Standby); < 2 W (when the Network function in the Standby Settings is on)

### **Mechanical**

Weight 20.1  $\pm$  0.2 kg

### **Output terminals**

RGB output D-Sub 15-pin (female) x 1 HDMI output x 1 Audio signal output x 1

### **Control**

RS-232 serial control 9 pin x 1 LAN control RJ45 x 1 IR receiver x 2 Wired Remote control x 1 12V Trigger power supply 12V / 0.5A x 1

### **Input terminals**

Computer input RGB input D-Sub 15-pin (female) x 1 Video signal input **Digital** HDMI (2.2a) x 1; HDMI (HDCP 1.4) x 2 USB Mini Type B x 1; Type-A power supply 5V / 2 A x 1 HDBaseT RX x 1

### **Environmental Requirements**

Operating temperature 0°C–40°C at sea level Operating relative humidity 10%–90% (without condensation) Operating altitude 0–1499 m at 0°C–35°C 1500–3000 m at 0°C–30°C (with High Altitude Mode on) Storage temperature -20°C–60°C at sea level Storage humidity 10%–90% RH (without condensation) Storage altitude 30°C@ 0~12,200m above sea level **Transporting** Original packing or equivalent is recommended Repairing Please visit below website and choose your country to find your service contact window. http://www.benq.com/welcome

## <span id="page-45-0"></span>**Dimensions**

470.7 mm (W) x 224.9 mm (H) x 564.7 mm (D)

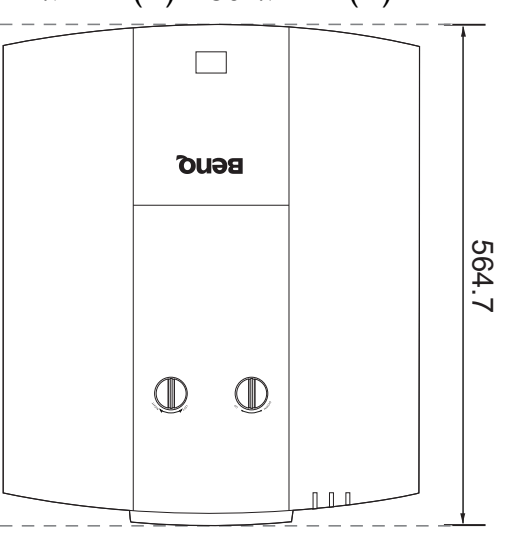

Unit: mm

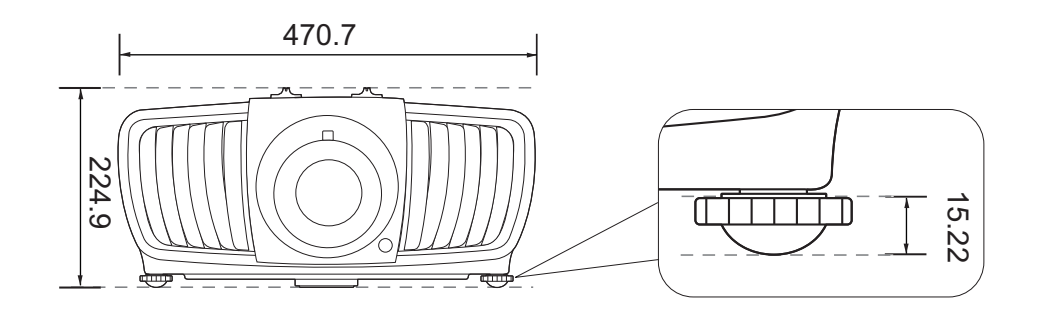

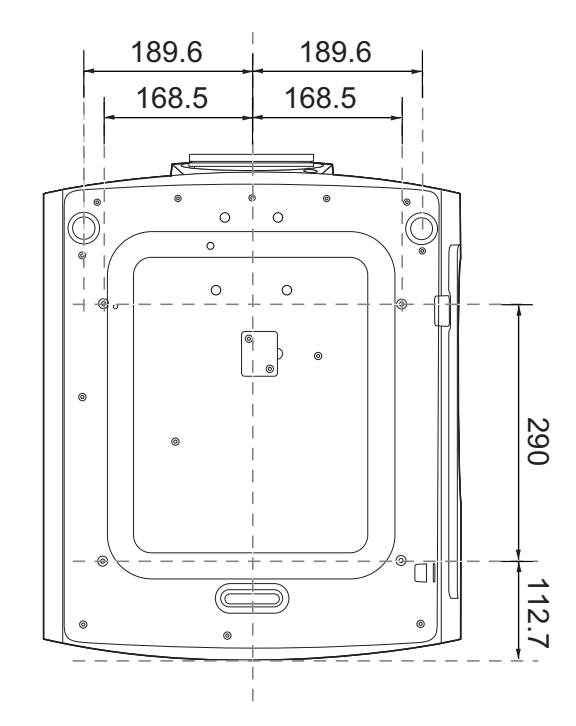

## Ceiling mount installation diagram

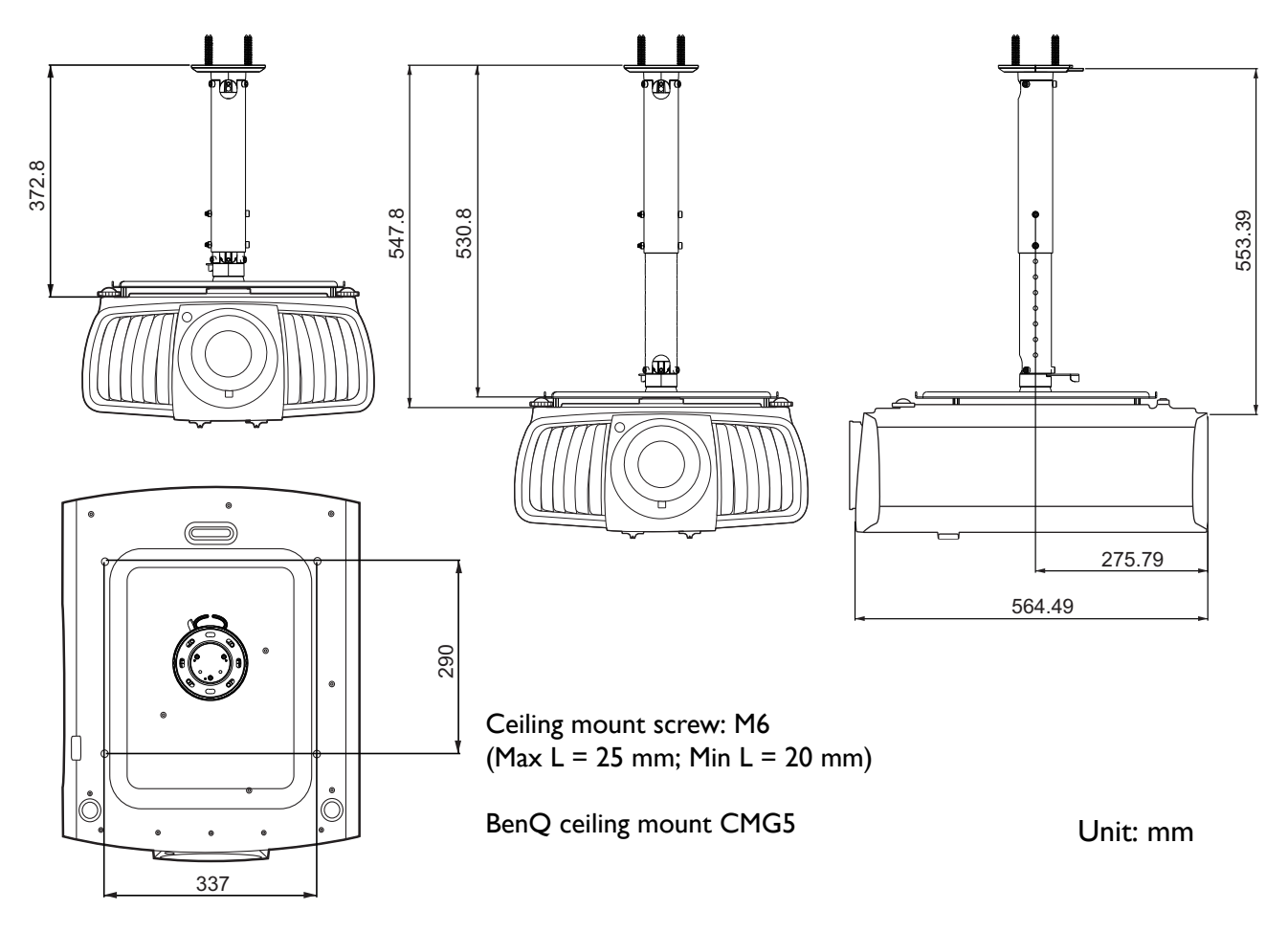

## <span id="page-47-0"></span>**Timing chart**

### Supported timing for PC input

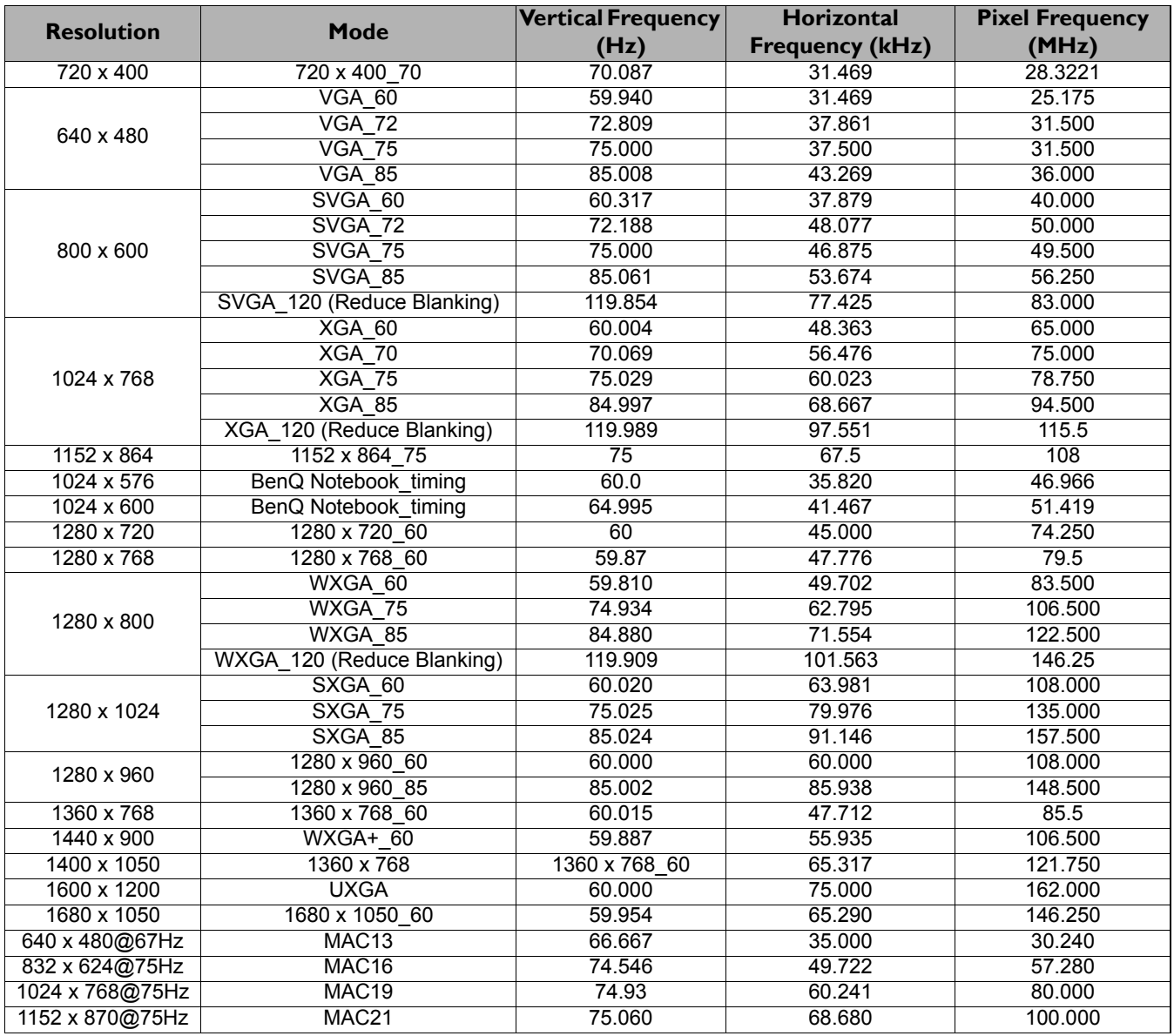

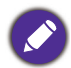

The timings showing above may not be supported due to EDID file and VGA graphic card limitations. It is possible<br>that some timings access he shows that some timings cannot be chosen.

## Supported timing for HDMI (HDCP) input

### • PC timings

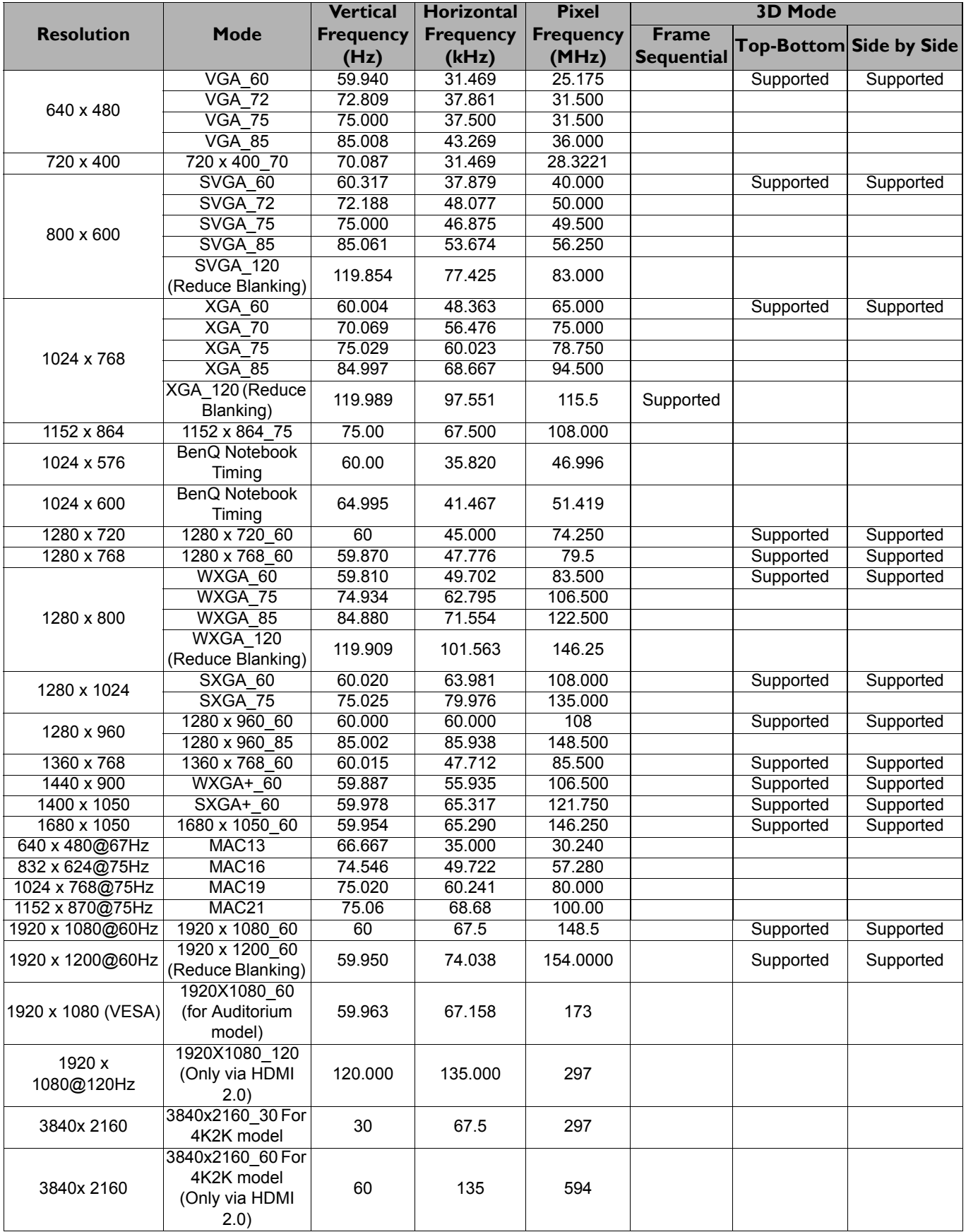

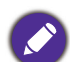

The timings showing above may not be supported due to EDID file and VGA graphic card limitations. It is possible that some timings cannot be chosen.

### • Video timings

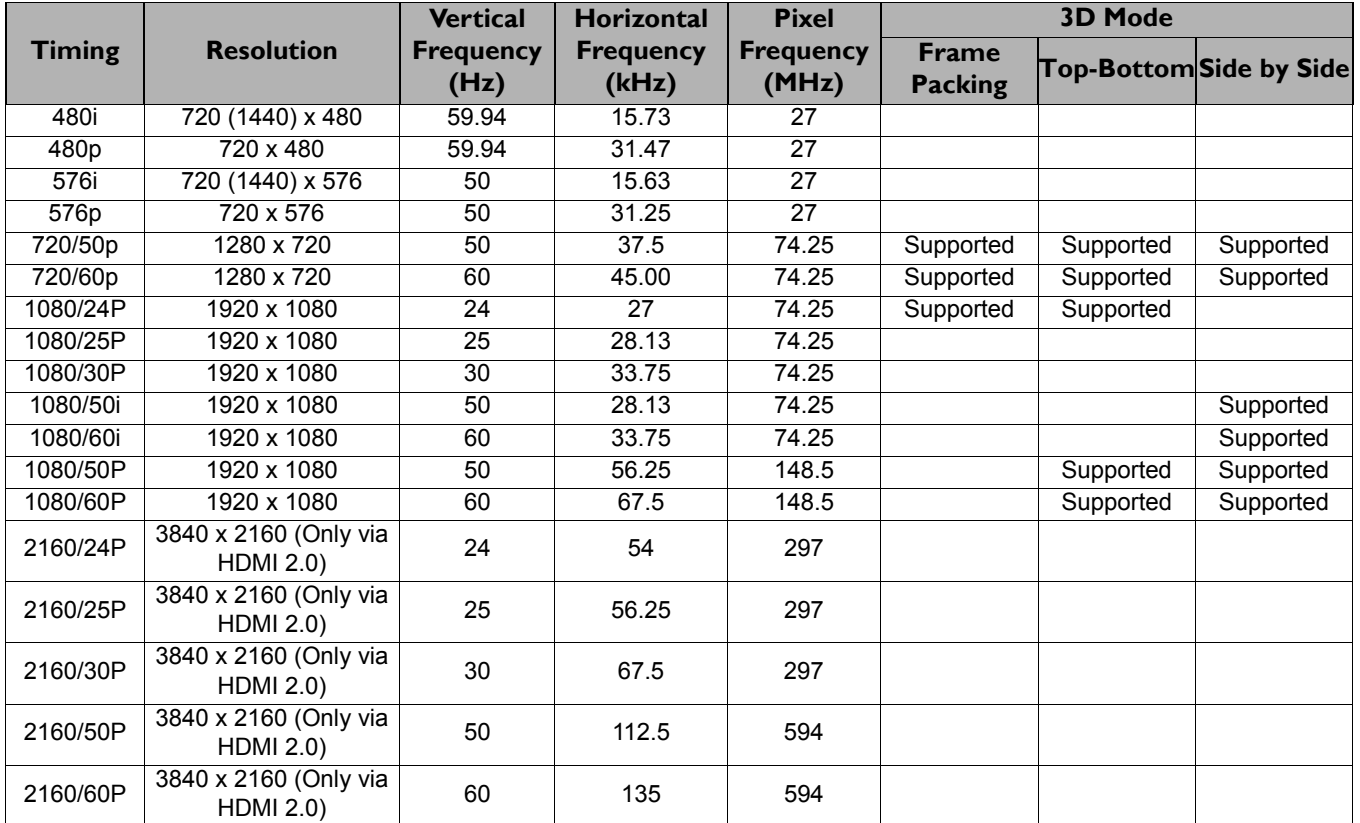

## Supported timing for HDBaseT input

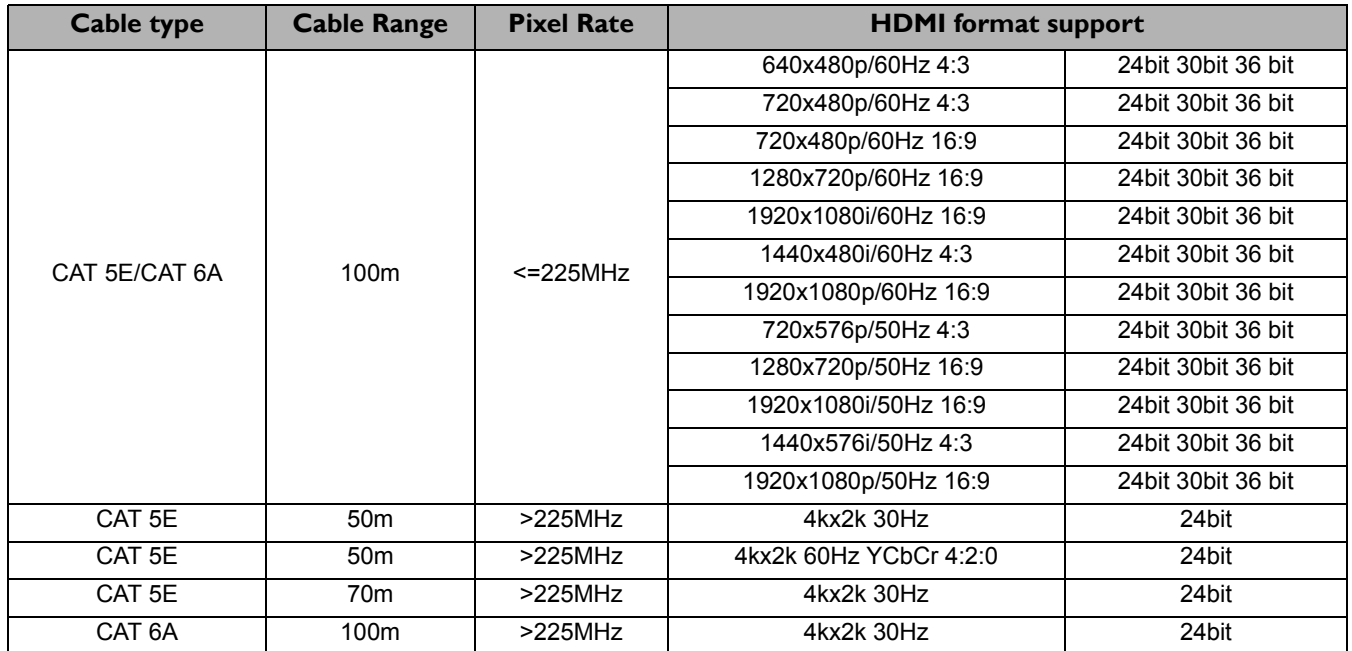

### • PC timings

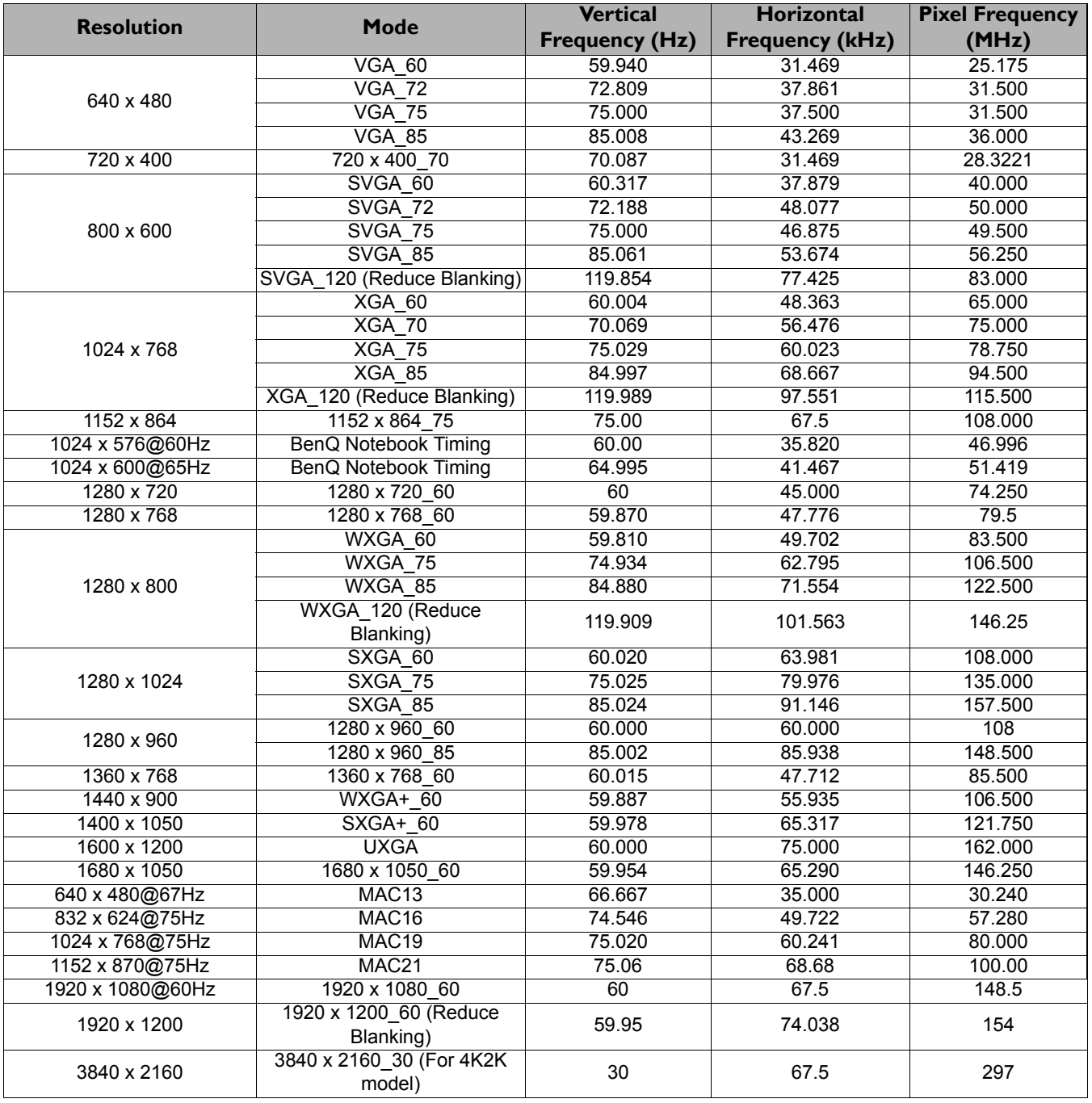

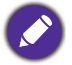

The timings showing above may not be supported due to EDID file and VGA graphic card limitations. It is possible that some timings cannot be chosen.

### • Video timings

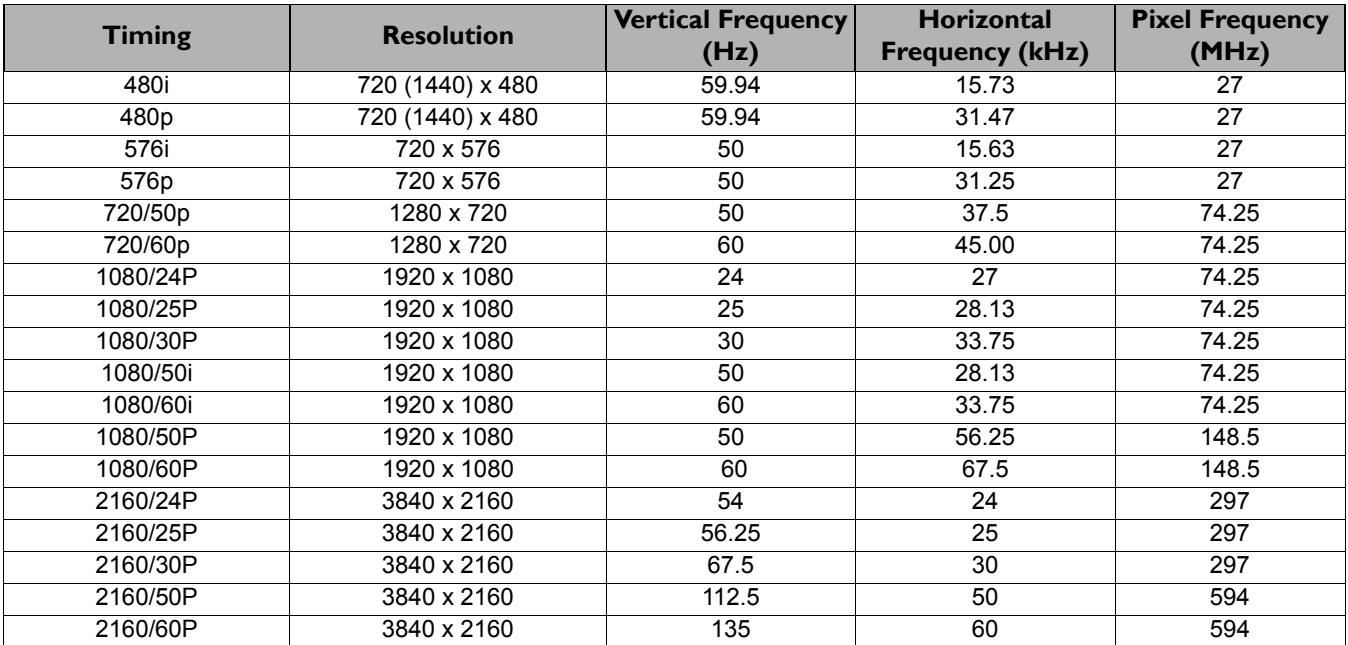

## <span id="page-52-0"></span>**RS232 command**

### RS232 pin assignment

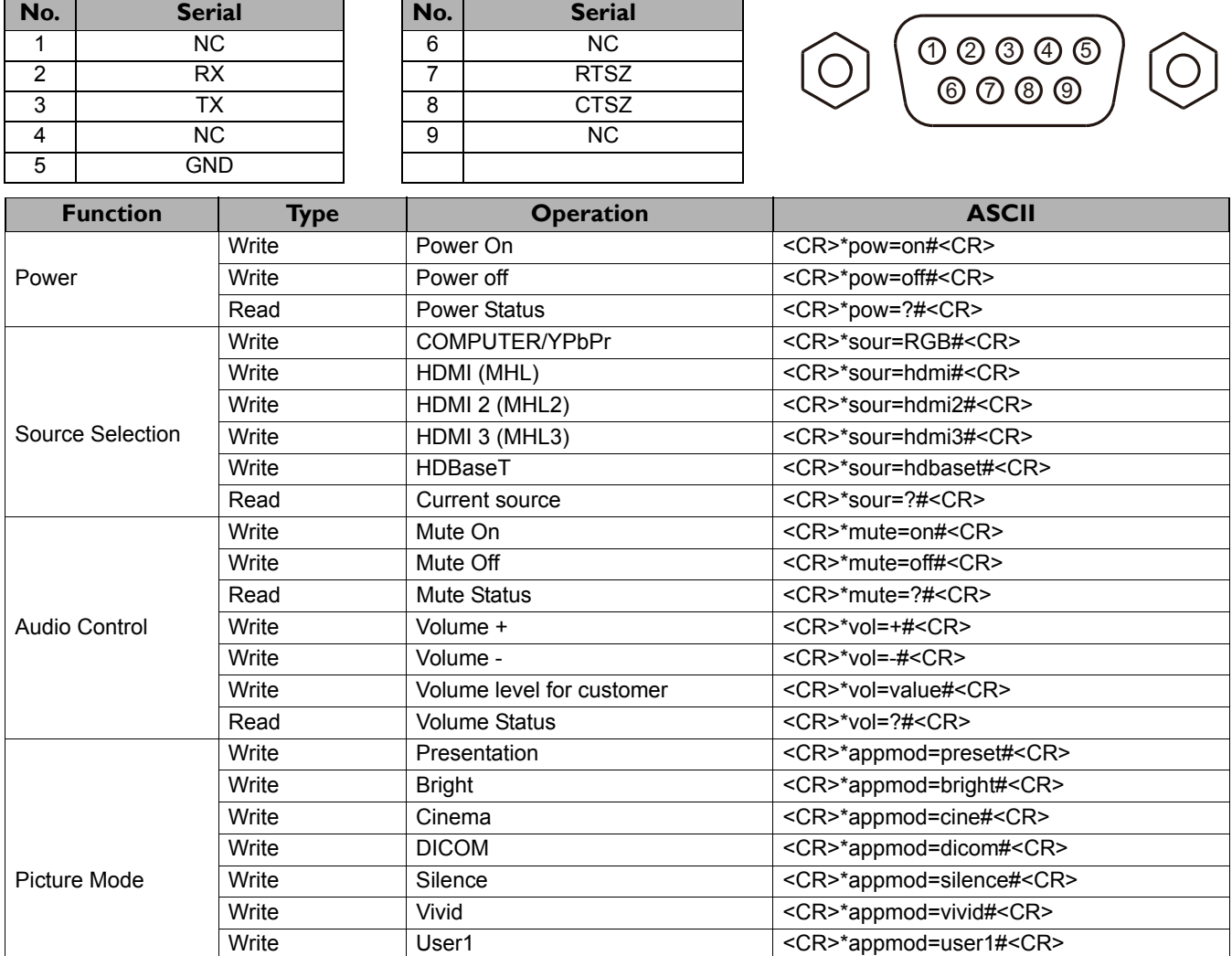

Write User2 User2 <CR>\*appmod=user2#<CR> Read Picture Mode <CR>\*appmod=?#<CR>

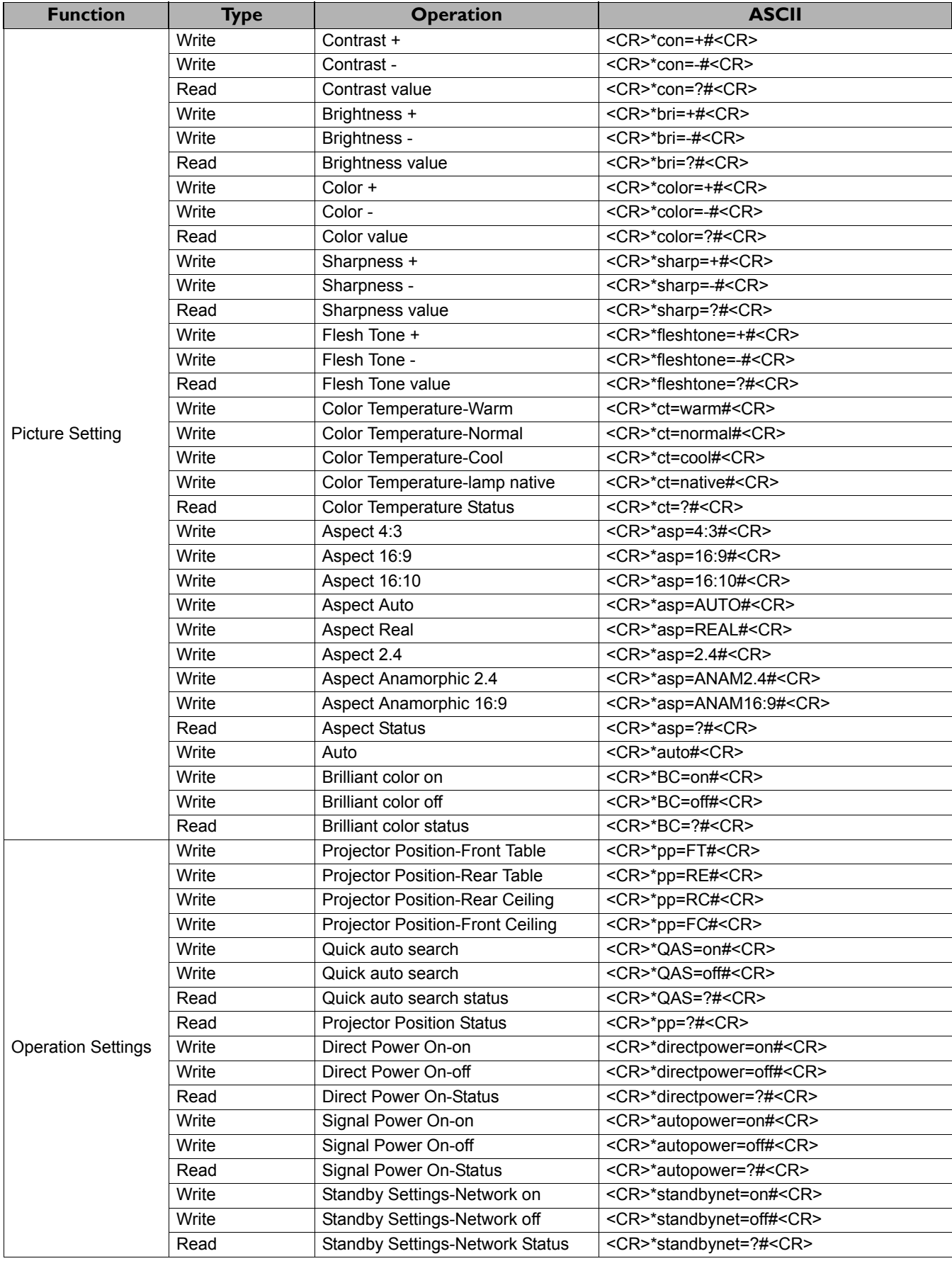

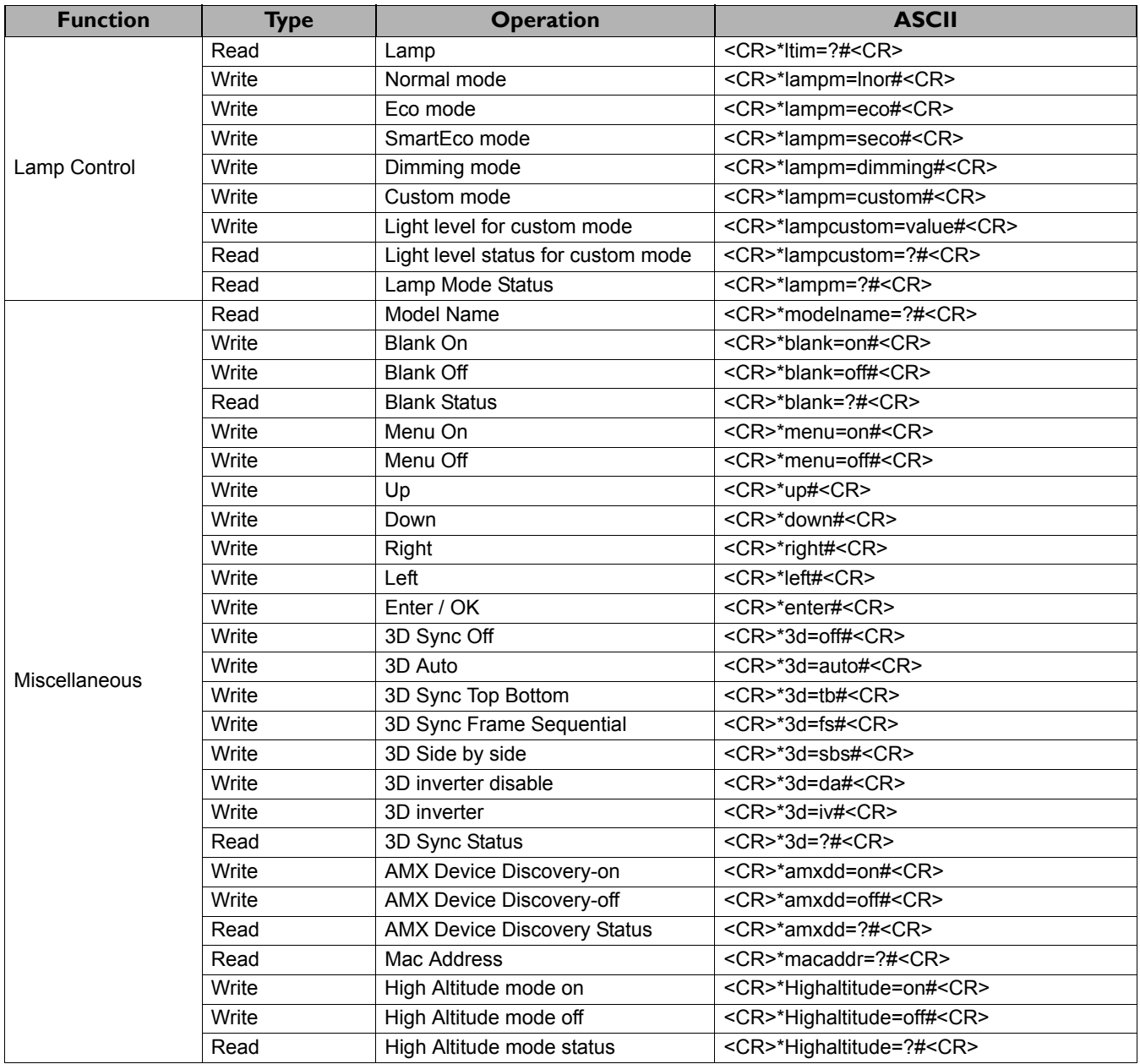